# Dell S2317HWi 모니터 사용 설명서

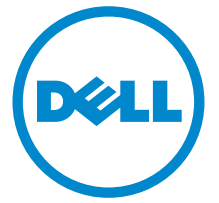

모델 : S2317HWi 규정 모델 : S2317HWib

## 참고 , 주의 및 경고

 $\mathbb Z$  참고 : 컴퓨터를 더 잘 사용할 수 있도록 돕는 중요한 정보를 나타냅니다 .

주의 : 지침을 따르지 않을 경우 잠재적인 하드웨어 손상이나 데이터 손실을 알 리는 주의가 표시됩니다 .

경고 : 경고는 물적 손해 , 신체 상해 또는 사망 가능성이 있음을 나타냅니다 .

\_\_\_\_\_\_\_\_\_\_\_\_\_\_\_\_\_\_\_\_

Copyright © 2016 Dell Inc. All rights reserved.

이 제품은 미국 및 국제 저작권과 지적 재산권 법률에 의해 보호됩니다 . Dell™ 및 Dell 로고는 미 국 및 / 또는 기타 관할지에서 Dell Inc. 의 상표입니다 . Android, Google, Google Play 및 기타 마크는 Google Inc. 의 상표입니다 . 여기에 언급된 기타 모든 마크 및 이름은 각각 해당 회사의 상표입니다 .

2016 - 07 Rev. A01

# 차례

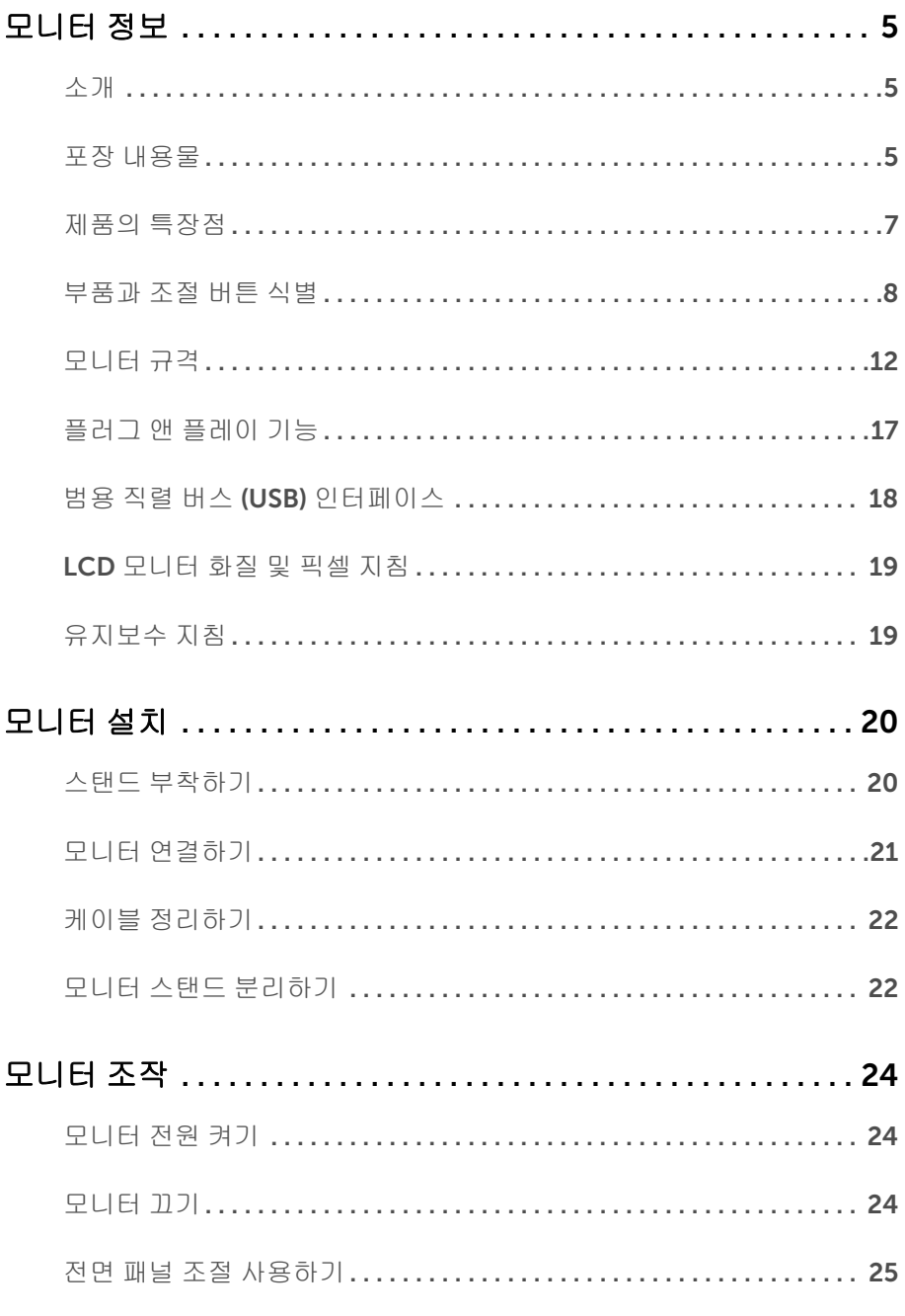

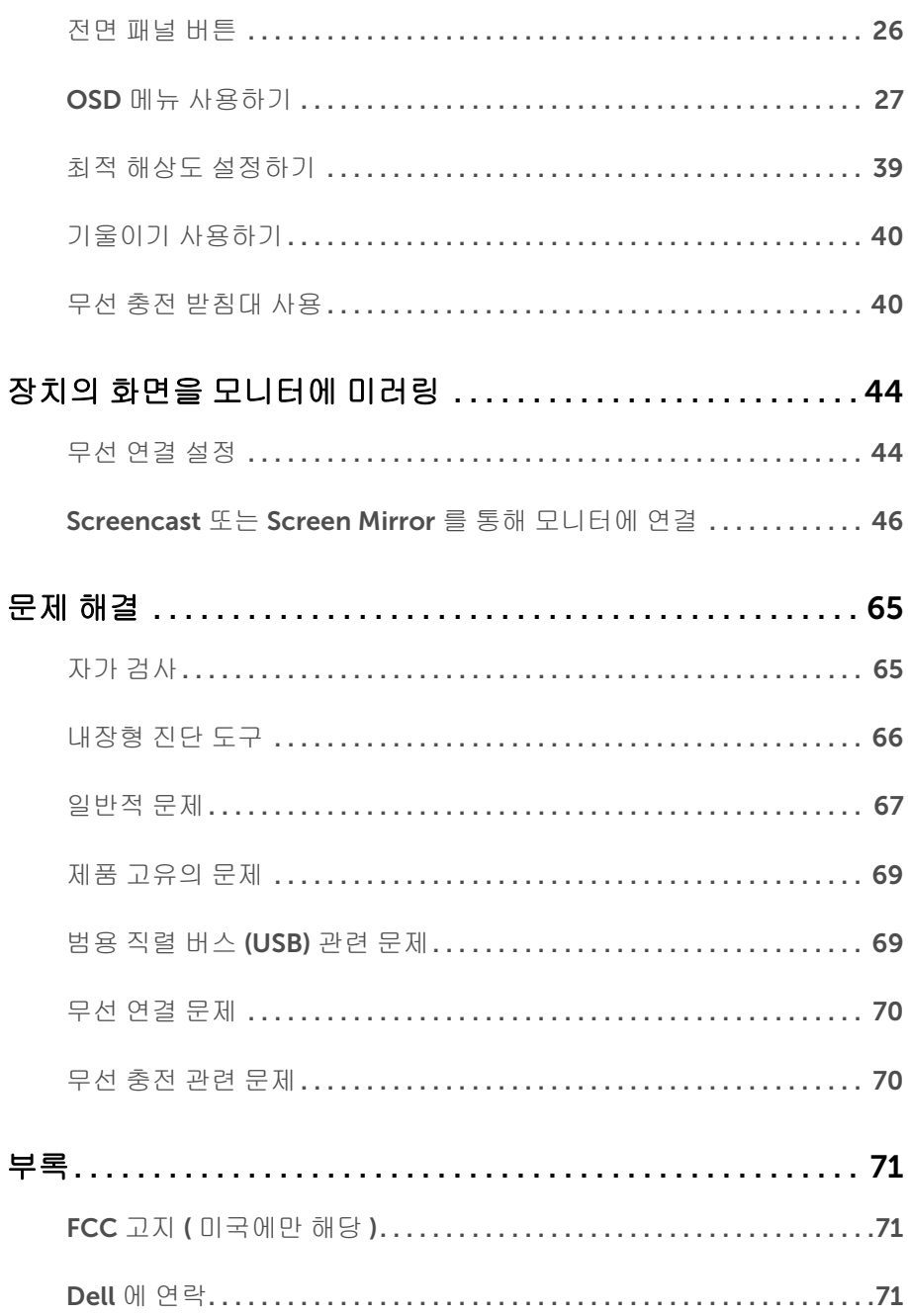

## <span id="page-4-1"></span><span id="page-4-0"></span>소개

Dell 무선 모니터를 이용하면 랩톱 컴퓨터 , 태블릿 및 모바일 폰 장치의 화면 이미지를 WiFi Direct 인터페이스를 통해 표시할 수 있습니다 . 랩톱 , 태블릿 및 모바일 폰을 Dell 무선 모니 터에 연결하면, 모니터에 연결된 마우스 및 키보드를 통해 컴퓨팅 장치 (랩톱, 태블릿 또는 모바일 폰 ) 을 제어할 수 있습니다 .

또한 Dell 무선 모니터에서는 랩톱 및 모바일 폰을 WiFi Direct 인터페이스를 통해 동시에 연 결할 수 있습니다. 랩톱이 전체 화면에 표시되고 모바일 폰이 오버레이 (PiP) 이미지로 표시 됩니다 .

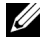

참고 : 모니터에는 라디오 송신기의 안테나가 내장되어 있으므로 , 모니터에서 최소 20 cm 이상 안전 거리를 유지하는 것이 좋습니다 .

#### <span id="page-4-2"></span>포장 내용물

모니터는 아래 그림에 표시된 구성 품목과 함께 제공됩니다 . 구성 품목을 받았는지 확인한 다음 빠진 품목이 있을 경우 Dell 에 [연락하](#page-70-3)십시오 .

참고 : 일부 항목은 옵션일 수 있으며 모니터와 함께 제공되지 않을 수 있습니다 . 일부 U 기능 또는 매체는 특정 국가에서는 제공되지 않을 수 있습니다 .

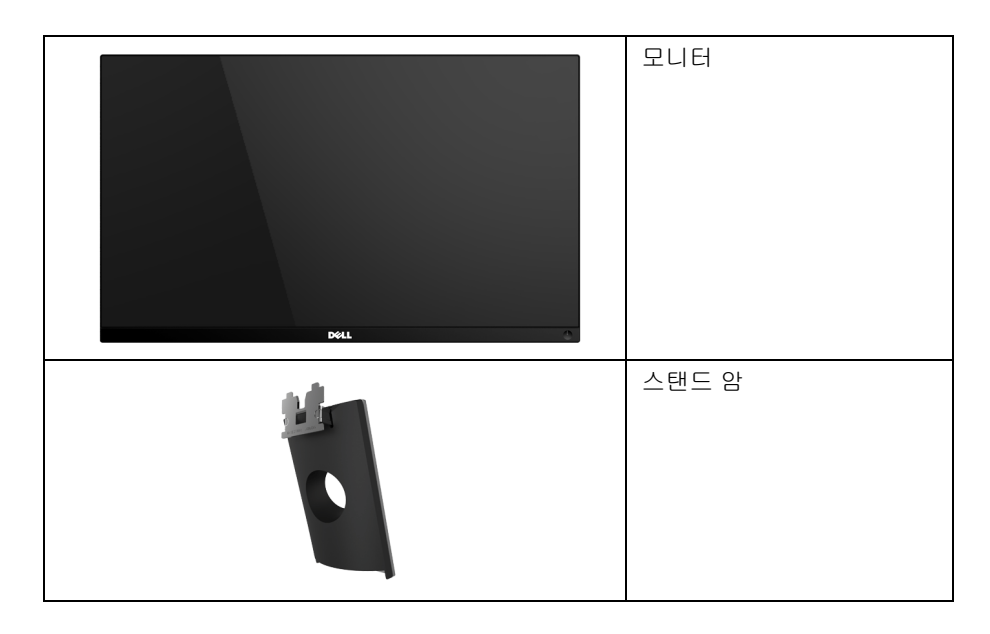

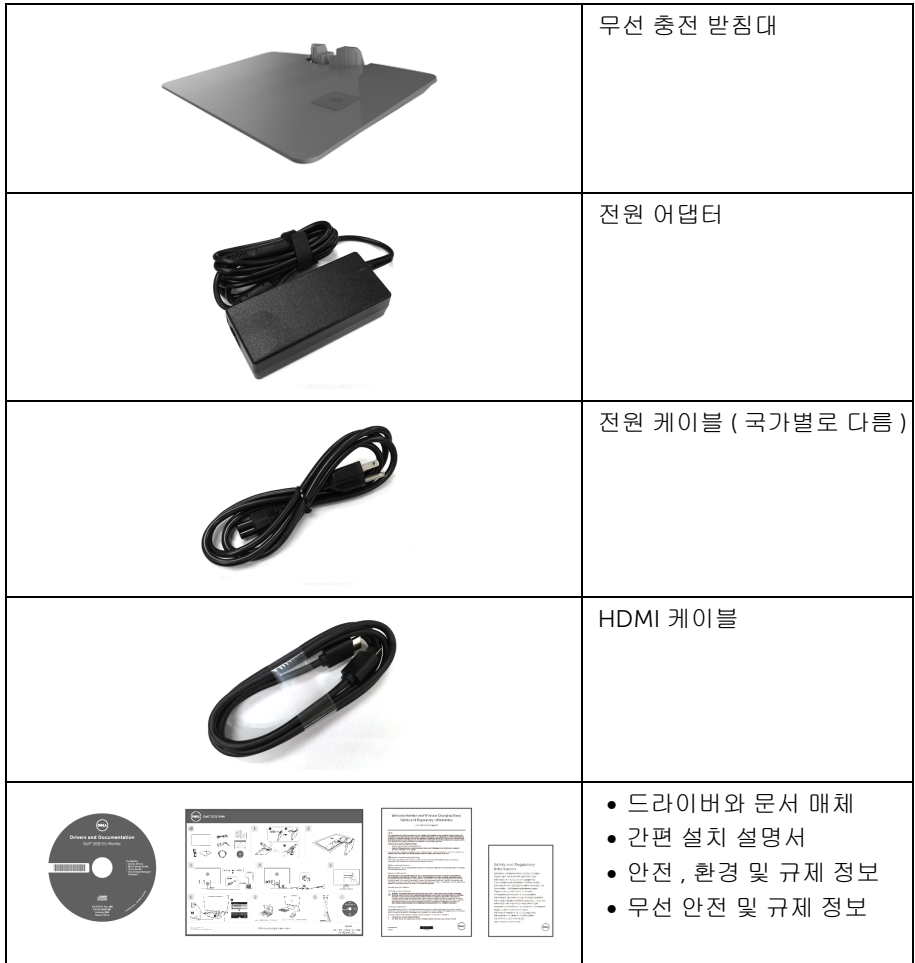

## <span id="page-6-0"></span>제품의 특장점

Dell S2317HWi 평판 디스플레이에는 능동형 매트릭스 박막 트랜지스터 (TFT) 액정 디스플레 이 (LCD) 및 LED 백라이트가 탑재되어 있습니다 . 모니터의 특장점에는 다음 사항이 포함됩 니다 :

- 가시 영역이 58.42 cm (23 인치 ) 인 디스플레이 ( 대각선 측정 시 ). 1920 x 1080 해상도를 제공하며 좀 더 낮은 해상도의 경우 전체 화면 모드를 지원합 니다 .
- IEEE 802.11 ac, Bluetooth 및 Screencast 를 통한 무선 연결 능력 .
- 시야각이 넓어 앉은 위치에서 또는 서 있는 위치에서 또는 옆에서 옆으로 이동하는 동 안 화면을 볼 수 있습니다 .
- 사용자 시스템에 의해 지원될 경우 플러그 앤 플레이 기능 .
- HDMI 연결 기능을 이용하여 간단하고 쉽게 구식 시스템 및 최신 시스템에 연결할 수 있 습니다 .
- 내장 스피커 (3 W) x 2.
- OSD 조정을 통한 간편한 설정과 화면 최적화 .
- 소프트웨어 및 문서 매체에 정보 파일 (INF), 이미지 컬러 매칭 (ICM), 제품 설명서가 포 함되어 있음 .
- Dell Display Manager 소프트웨어 포함 ( 모니터에 부속된 CD 에 있음 ).
- Windows® 7/8.x/10 의 경우 , Screenovate 드라이버 / 앱은 추가 / 향상된 HID 공유 기능을 지원할 수 있습니다 .
- 보안 잠금 슬롯 .
- 화질을 유지하는 상태에서 와이드 화면비를 표준 화면비로 변경할 수 있습니다 .
- TCO- 인증 디스플레이 .
- BFR/PVC- 감소 .
- 높은 동적 대비율 (8,000,000:1).
- 무선 대기 모드일 때 3 W 대기 전력이 소비됩니다 .
- 에너지 게이지는 모니터가 소비하는 에너지 수준을 실시간으로 표시합니다 (무선 충전 받침대가 소비하는 것은 포함되지 않음 ).
- Qi/PMA 규격으로 설계된\* 무선 충전 스탠드 받침대를 통해 스마트폰 또는 모바일 장치 를 충전할 수 있습니다 .

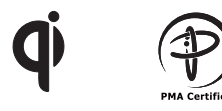

\* "Qi" 기호는 Wireless Power Consortium 의 상표입니다 ; PMA 로고는 Power Matters Alliance, Inc. 의 자산입니다 .

## <span id="page-7-0"></span>부품과 조절 버튼 식별

앞면

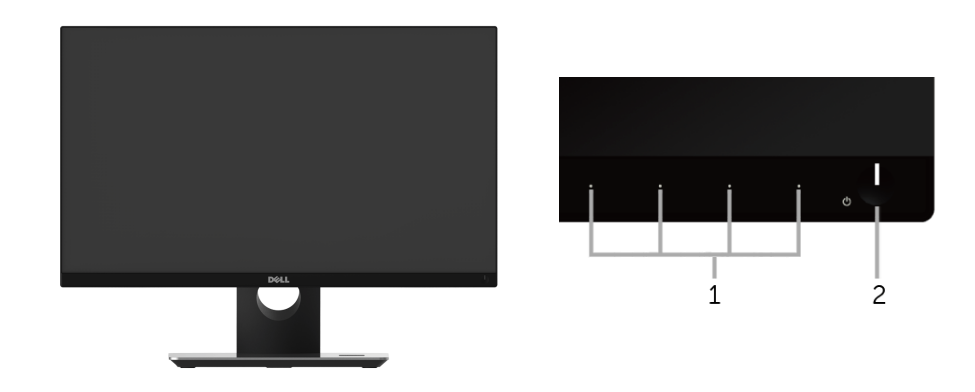

전면 패널 조절 버튼

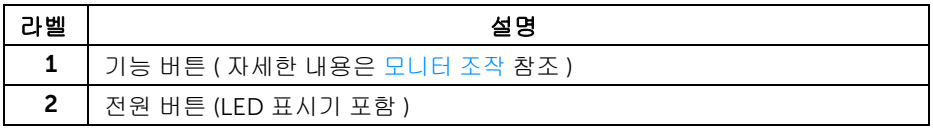

뒷면

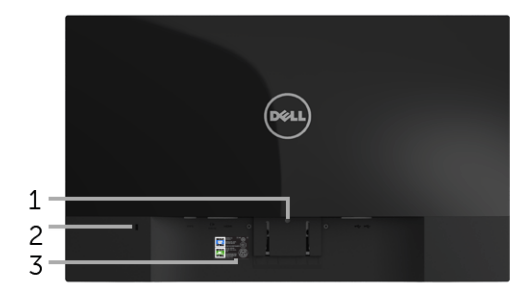

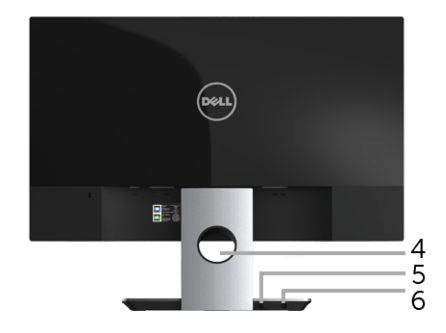

#### 모니터 스탠드가 장착된 상태의 뒷면

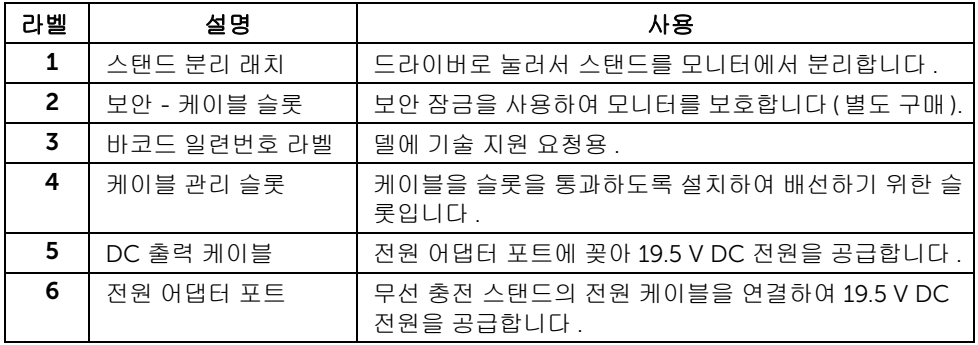

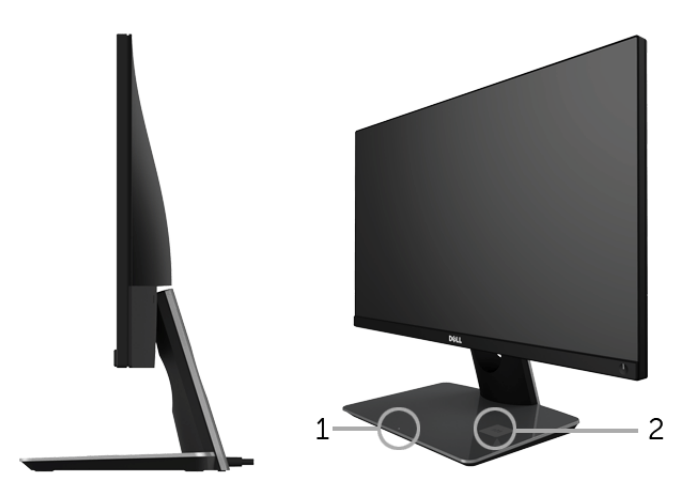

#### 45 도 옆면 모습

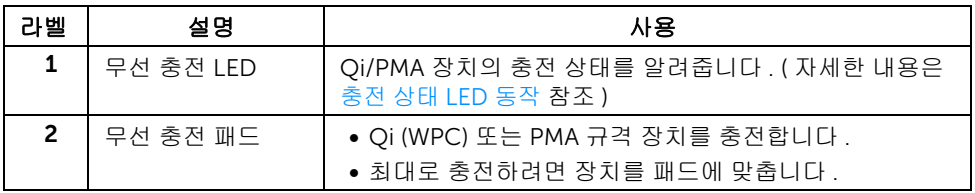

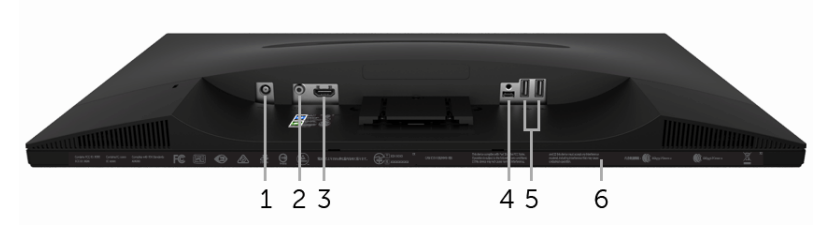

아래 모습 ( 모니터 스탠드 없음 )

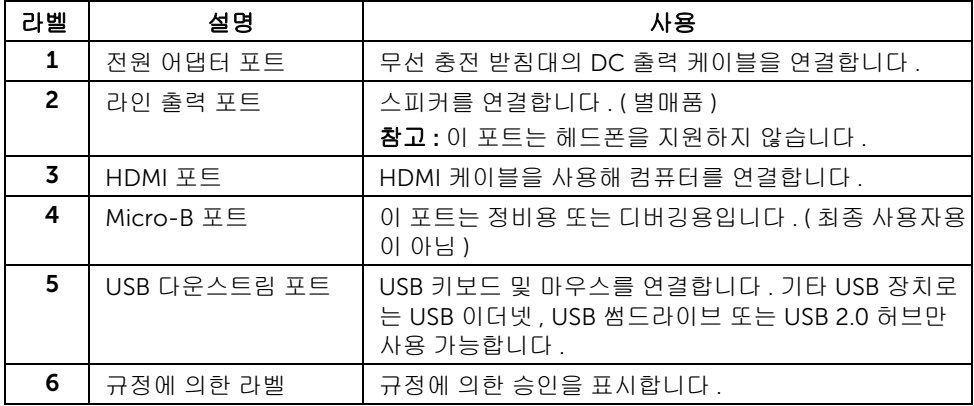

## <span id="page-11-1"></span><span id="page-11-0"></span>모니터 규격

#### 평판 규격

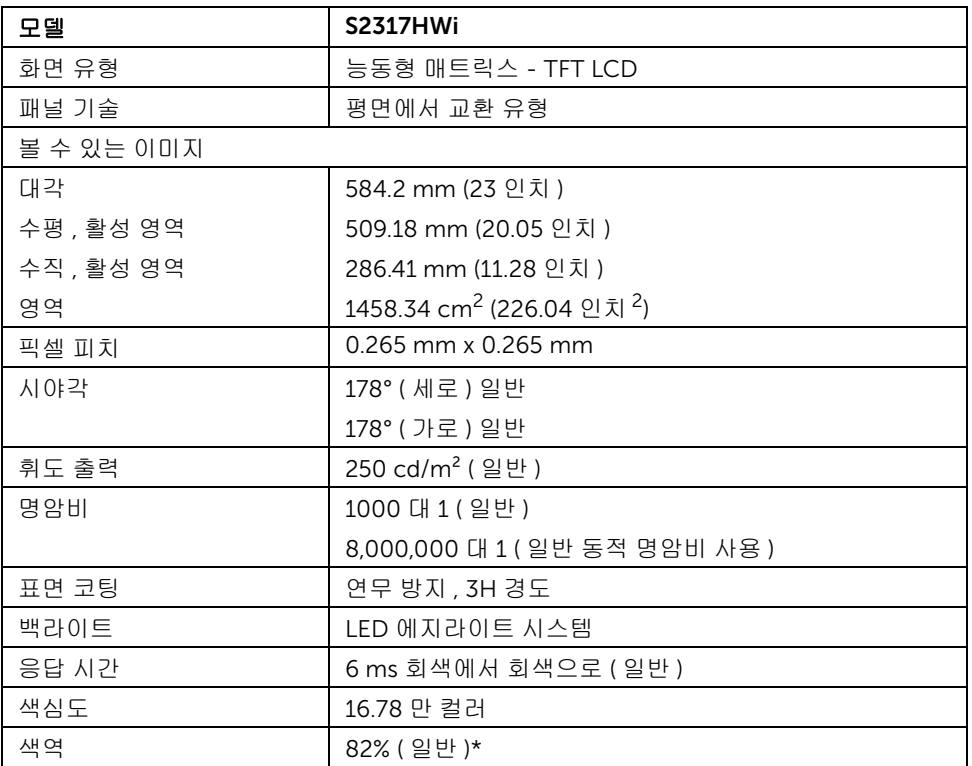

\* 색역 ( 일반적 ) 은 CIE1976 (82%) 과 CIE1931 (72%) 시험 표준에 기초해 있습니다 .

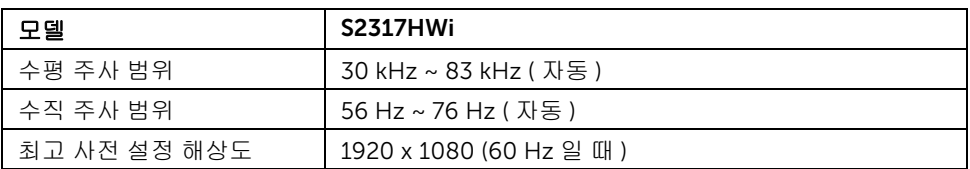

#### 지원되는 비디오 모드

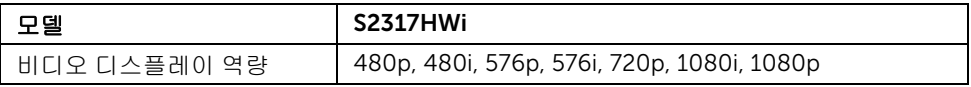

#### 사전 설정 디스플레이 모드

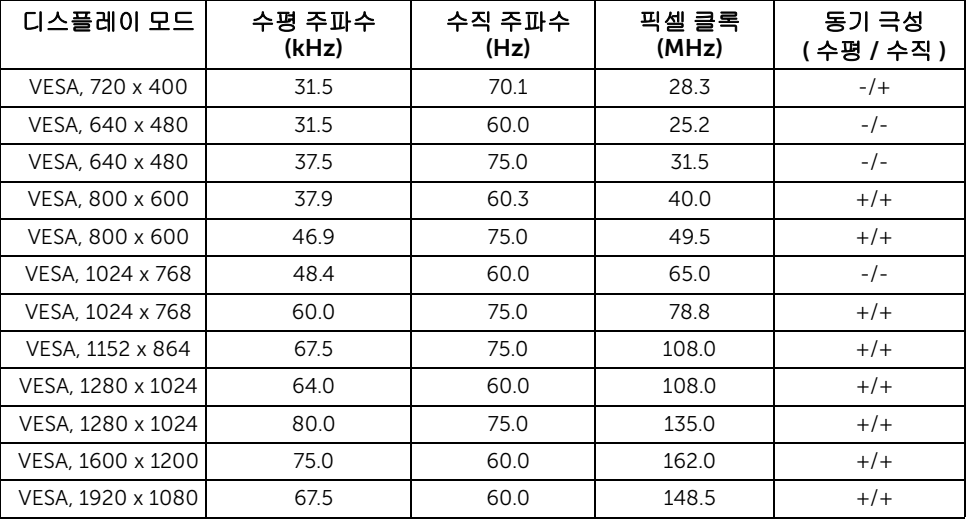

## 전기 규격

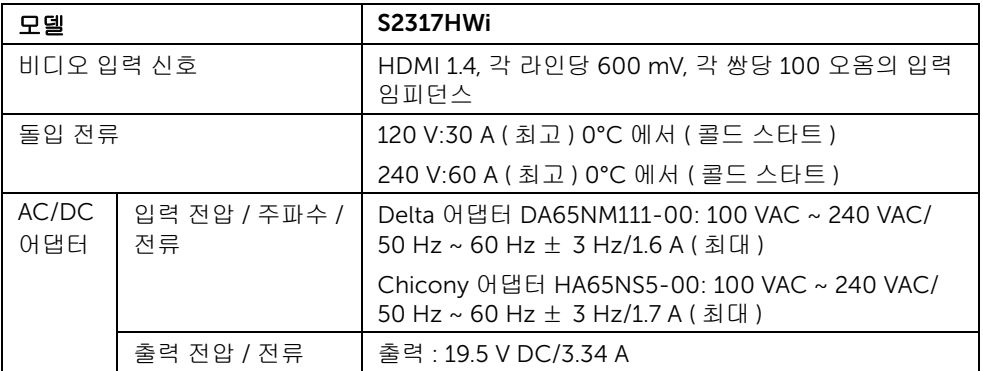

## 물리적 특성

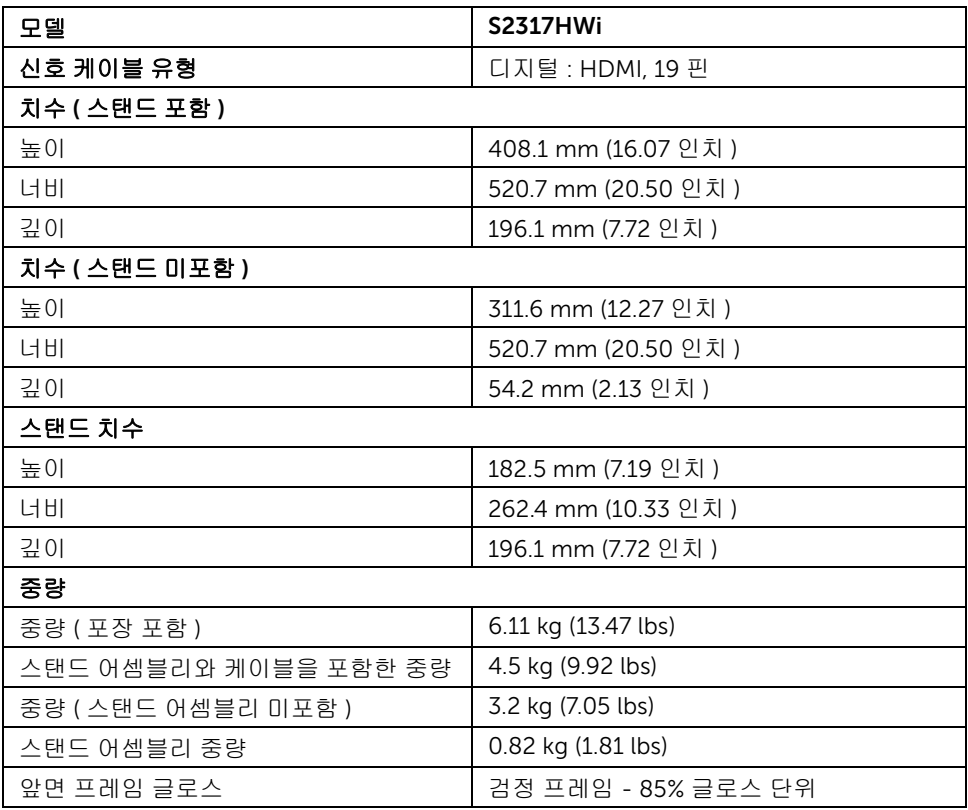

## 스피커 사양

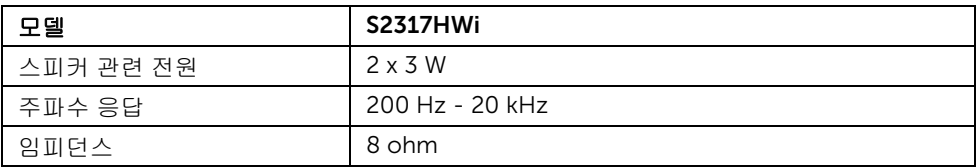

#### 무선 규격

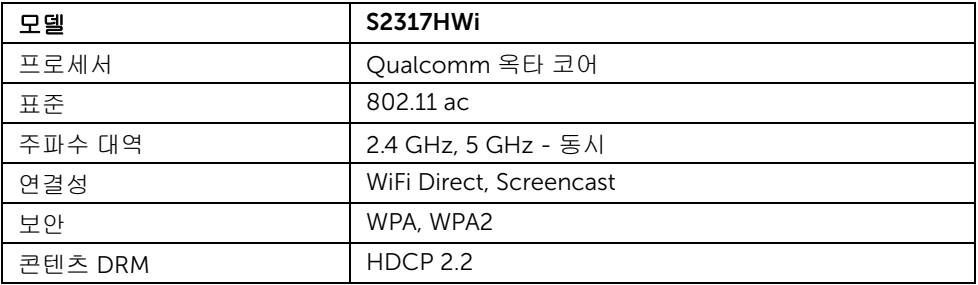

#### 환경 특성

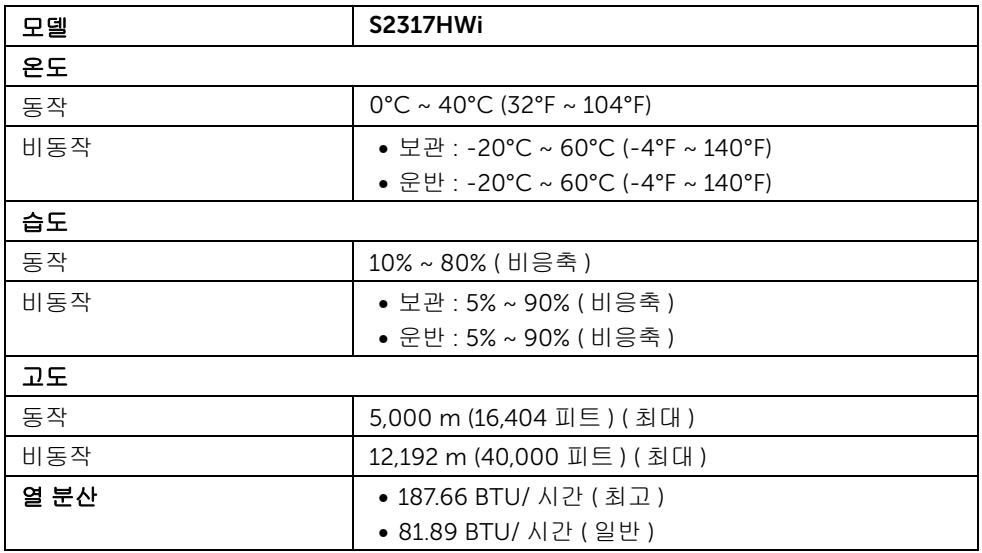

#### <span id="page-15-0"></span>전원 관리 모드

PC 에 VESA 의 DPM™ 준수 디스플레이 카드나 소프트웨어가 설치되어 있는 경우 모니터를 사용하지 않는 동안 모니터가 자동으로 소비 전력을 줄입니다 . 다음 표는 이 자동 절전 기능 의 소비 전력 및 신호를 나타냅니다 .

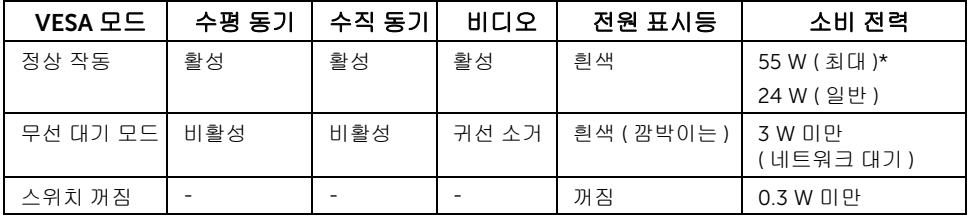

\* 최대 휘도 및 USB 활성 측정 최대 소비 전력 .

\*\* 에너지 소비량 ( 켜짐 모드 ) 은 230 V/50 Hz 에서 테스트했습니다 . 측정은 충전 받침대를 켜지 않은 상태로 모니터 헤드에 대한 것만을 나타냅니다 .

이 문서는 정보용으로서 실험실 성능을 반영합니다 . 사용자의 실제 제품은 주문한 소프 트웨 어 , 구성요소 , 주변장치에 따라 성능이 이와 다를 수 있으며 , 당사는 이러한 정보를 업데이 트해야 할 의무가 없습니다 . 따라서 고객은 전기적 공차 또는 기타 사항에 대한결 정을 내리 는 데 이 정보에 의존해서는 안 됩니다 . 정확성 또는 완전성에 대해 어떠한명시 적 또는 묵시 적 보증도 하지 않습니다 .

OSD 는 정상 동작 모드에서만 동작합니다 . HDMI 모드에서 (Auto Select( 자동 소스 ) 기능 이 꺼짐 ) 아무 버튼이나 누르면 다음 메시지가 표시됩니다 :

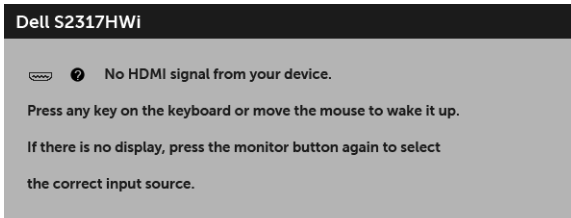

컴퓨터와 모니터를 절전 모드에서 해제하여 OSD 에 액세스합니다 .

## 핀 지정

#### HDMI 커넥터

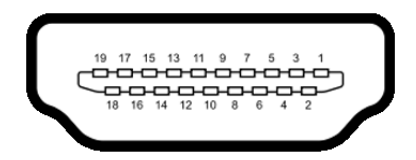

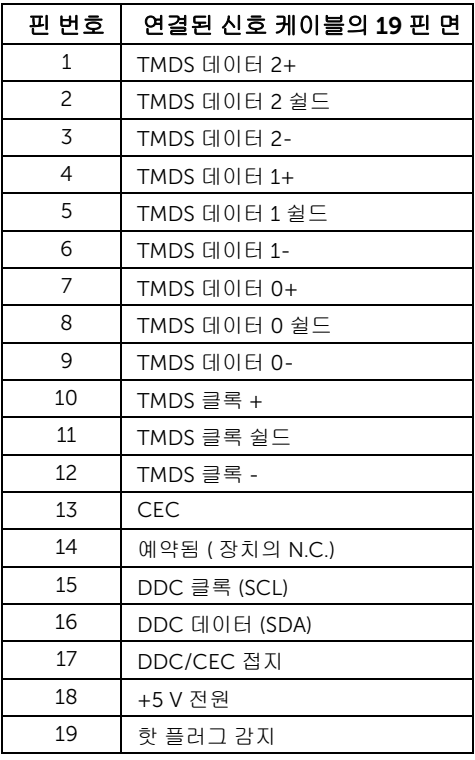

## <span id="page-16-0"></span>플러그 앤 플레이 기능

이 모니터는 어떠한 플러그 앤 플레이 호환 시스템에든 설치할 수 있습니다 . 모니터는 디스 플레이 데이터 채널 (DDC) 프로토콜을 사용하여 컴퓨터 시스템에 확장 디스플레이 식별 데 이터 (EDID) 를 제공함으로써 시스템이 자체적으로 구성하고 모니터 설정을 최적화도록 합 니다 . 대다수 모니터 설치는 자동으로 실행되므로 원할 경우 다른 설정을 선택할 수 있습니 다 . 모니터 설정 변경에 대한 자세한 내용은 [모니터](#page-23-3) 조작를 참조하십시오 .

## <span id="page-17-0"></span>범용 직렬 버스 (USB) 인터페이스

이 단원에서는 모니터에 탑재된 USB 포트에 대한 정보를 제공합니다 .

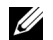

■ 참고 : 이 모니터는 고속 USB 2.0 호환입니다 .

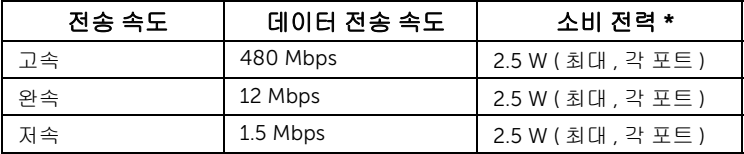

#### USB 다운스트림 커넥터

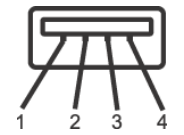

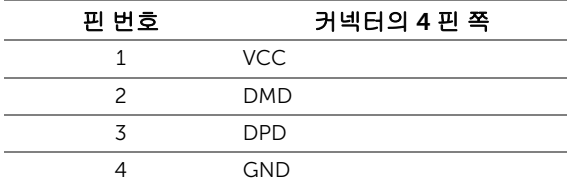

#### USB 포트

- 다운스트림 2 개 하단
- <mark>◇ 참고 : USB 2.0</mark> 포트는 무선 모드 사용 전용입니다 .
- 참고 : 모니터의 USB 인터페이스는 모니터가 켜져 있을 때 또는 절전 모드에 있을 때에 <u>U</u> 만 동작합니다 . 모니터를 껐다 켜면 연결된 주변장치가 정상 기능을 재작동시키는 데 몇 초가 걸릴 수 있습니다 .

## <span id="page-18-0"></span>LCD 모니터 화질 및 픽셀 지침

LCD 모니터 제조 공정 중에 한 개 이상의 픽셀이 불변 상태로 고정되어 제대로 보이지 않는 경우가 있습니다 . 이것은 일반적인 현상이며 디스플레이의 화질 또는 사용성에 영향을 주지 않습니다 . Dell 모니터 품질 및 픽셀 정책에 대해서는 Dell 지원 사이트를 참조하십시오 : <http://www.dell.com/support/monitors>.

## <span id="page-18-1"></span>유지보수 지침

#### 모니터 청소

#### 주의 : 모니터를 청소하기 전에 안전 [지침을](#page-70-4) 읽고 따르십시오 .

경고 : 모니터를 청소하기 전에 모니터의 전원 케이블을 전기 콘센트에서 뽑으십시오 .

모범적으로 관리하려면 모니터를 포장을 풀거나 청소하거나 취급할 때 아래 목록의 지침을 따르십시오 .

- 대전방지 화면을 청소하기 전에 부드럽고 깨끗한 헝겊에 물을 약간 축이십시오 . 가능하면 대전방지 코팅에 적합한 특수 화면 청소용 티슈나 용액을 사용하십시오 . 벤젠 , 희석제 , 암모니아수 , 연마 세제 또는 압축 공기를 사용하지 마십시오 .
- 모니터를 청소할 때는 따뜻한 물에 약간 적신 헝겊을 사용하십시오. 일부 세제는 모 니터에 유백색의 엷은 막을 형성하므로 어떠한 종류의 세제도 사용하지 마십시오 .
- 모니터의 포장을 풀었을 때 백색 분말이 보이면 헝겊으로 닦아 내십시오 .
- 짙은 색의 모니터가 긁히면 밝은 색의 모니터보다 흠집이 더 잘 보일 수 있으므로 모니터를 주의하여 다루십시오 .
- 모니터에 최고 품질의 이미지가 표시되게 하려면 동적으로 변화하는 화면보호기를 사용하고 , 사용하지 않을 때는 모니터를 끄십시오 .

#### <span id="page-19-1"></span><span id="page-19-0"></span>스탠드 부착하기

■ 참고 : 스탠드는 모니터에서 분리되어 출고됩니다 .

<mark>◇ 참고 :</mark> 아래의 단계는 모니터에 포함되어 제공된 스탠드를 연결하는 데 적용됩니다 . 다른 스탠드를 설치할 경우 , 해당 스탠드에 딸린 설명서를 참조해서 설정하십시오 . 모니터 스탠드 부착하기 :

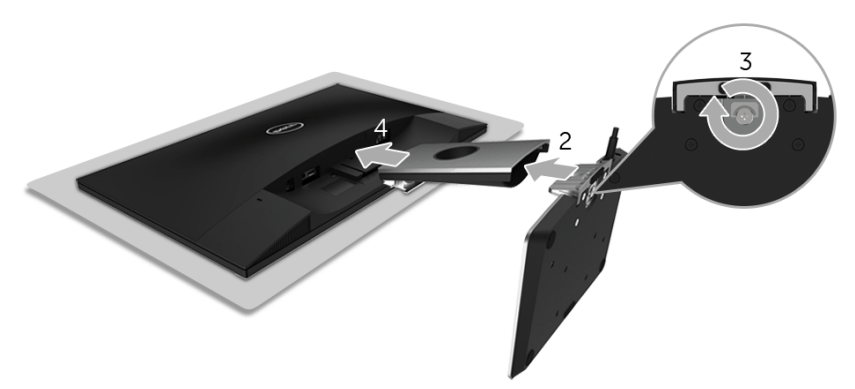

- 1 모니터를 부드러운 천이나 쿠션 위에 놓습니다 .
- 2 무선 충전 받침대를 스탠드 암에 삽입합니다 .
- 3 나사 핸들을 사용하여 받침대에 있는 계류 나사를 조입니다 . 나사를 완전히 조인 후 , 나사 핸들을 우묵한 부분에 평평하게 접어 넣습니다 .
- 4 스탠드 암의 상부에 있는 탭을 모니터 후면의 홈에 삽입합니다 .
- 5 딸깍 소리가 나면서 정위치에 고정될 때까지 스탠드를 누릅니다 .

## <span id="page-20-0"></span>모니터 연결하기

경고 : 이 단원에 있는 절차를 수행하기 전에 [안전](#page-70-4) 지침을 따르십시오 .

참고 : 모니터에는 라디오 송신기의 안테나가 내장되어 있으므로 , 모니터에서 최소 V 20 cm 이상 안전 거리를 유지하는 것이 좋습니다 .

참고 : 케이블을 연결하기 전에 케이블 관리 슬롯 안으로 넣어 정리합니다 .

참고 : 모든 케이블을 컴퓨터에 동시에 연결하지 마십시오 .

모니터를 컴퓨터에 연결하기 :

- 1 컴퓨터를 끄고 전원 케이블을 뽑습니다 .
- 2 무선 충전 받침대의 DC 출력 케이블을 모니터의 전원 어댑터 포트에 연결합니다 .
- 3 모니터의 HDMI 케이블을 컴퓨터에 연결합니다 .
- 4 19.5 V DC 어댑터가 달린 전원 케이블 ( 모니터와 함께 제공됨 ) 을 모니터의 무선 충전 받침대의 전원 어댑터 포트에 연결합니다 .
- 5 컴퓨터와 모니터의 전원 케이블을 근처의 콘센트에 연결합니다 .
- 6 모니터와 컴퓨터를 켭니다 .

#### HDMI 케이블 연결

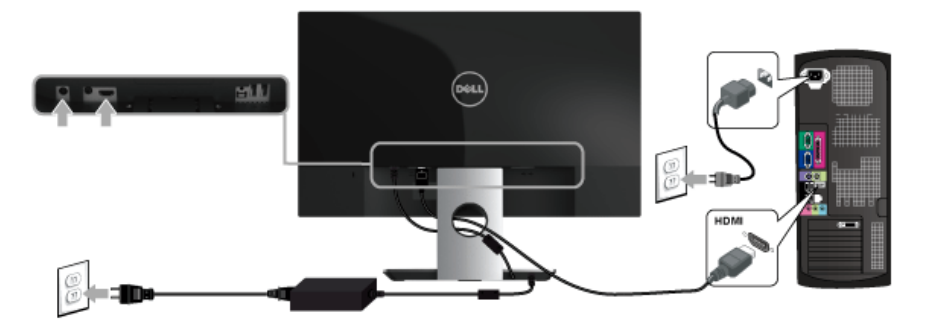

주의 : 그림은 참조용으로만 사용됩니다 . 컴퓨터의 외관은 다를 수 있습니다 .

## <span id="page-21-0"></span>케이블 정리하기

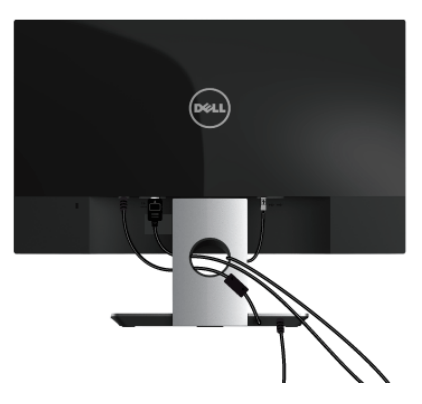

케이블 관리용 슬롯을 사용하여 모니터에 연결된 케이블을 정리합니다 .

참고 : 케이블이 연결된 후 , 구멍을 통과하여 정리하기 위해 케이블을 다시 빼야 합니다 .

## <span id="page-21-1"></span>모니터 스탠드 분리하기

<mark>◇</mark> 참고 : 스탠드를 분리하는 중에 LCD 화면의 긁힘을 방지하기 위해 모니터를 깨끗한 면에 놓습니다 .

스탠드 분리하기 :

- 1 모니터를 부드러운 천이나 쿠션 위에 놓습니다 .
- 2 길고 가느다란 드라이버를 분리 래치를 누릅니다 .

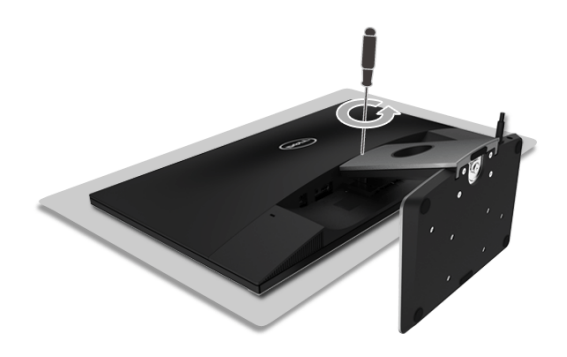

3 래치를 놓은 후 , 스탠드를 모니터에서 떼어 내십시오 .

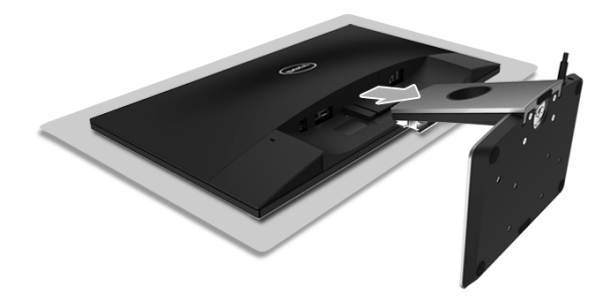

## <span id="page-23-3"></span><span id="page-23-1"></span><span id="page-23-0"></span>모니터 전원 켜기

모니터를 켜려면 전원 버튼을 사용합니다 .

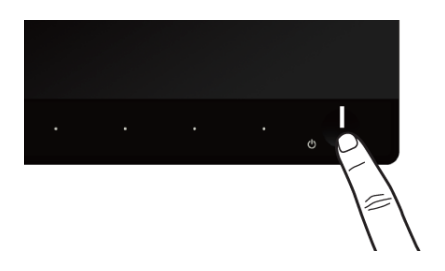

## <span id="page-23-2"></span>모니터 끄기

입력 소스가 Wireless( 무선 ) 으로 설정되어 있을 때 ,

- 전원 버튼을 짧게(< 3 초) 누르면 모니터가 대기 모드로 전환됩니다. 절전 모드에 있 는 동안 , 전원 버튼의 흰색 LED 표시등이 느리게 깜박입니다 .
- 전원 버튼을 길게 누르면 모니터가 전원 꺼짐 모드로 들어갑니다 .

입력 소스가 HDMI 로 설정되어 있을 때 ,

• 전원 버튼을 누르면 모니터가 전원 꺼짐 모드로 들어갑니다 .

참고 : HDMI 케이블이 HDMI 포트에 연결되지 않았거나 , 시스템이 대기 모드에 있으 면 , 전원 버튼이 흰색으로 깜박여 모니터가 절전 모드에 있음을 알려줍니다 .

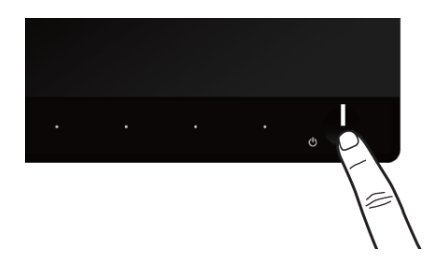

## <span id="page-24-0"></span>전면 패널 조절 사용하기

모니터 앞면의 조절 버튼을 사용하여 표시되는 이미지의 특성을 조정합니다 . 이 버튼들을 사 용하여 조절 항목을 조정하면 OSD 가 특성의 숫자값 변화를 표시합니다 .

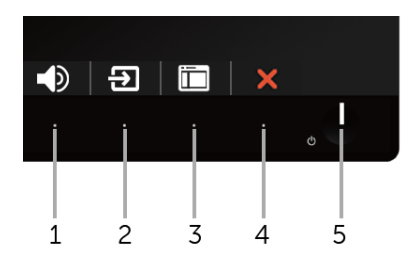

다음 표에서는 전면 패널 버튼에 대해 설명합니다 :

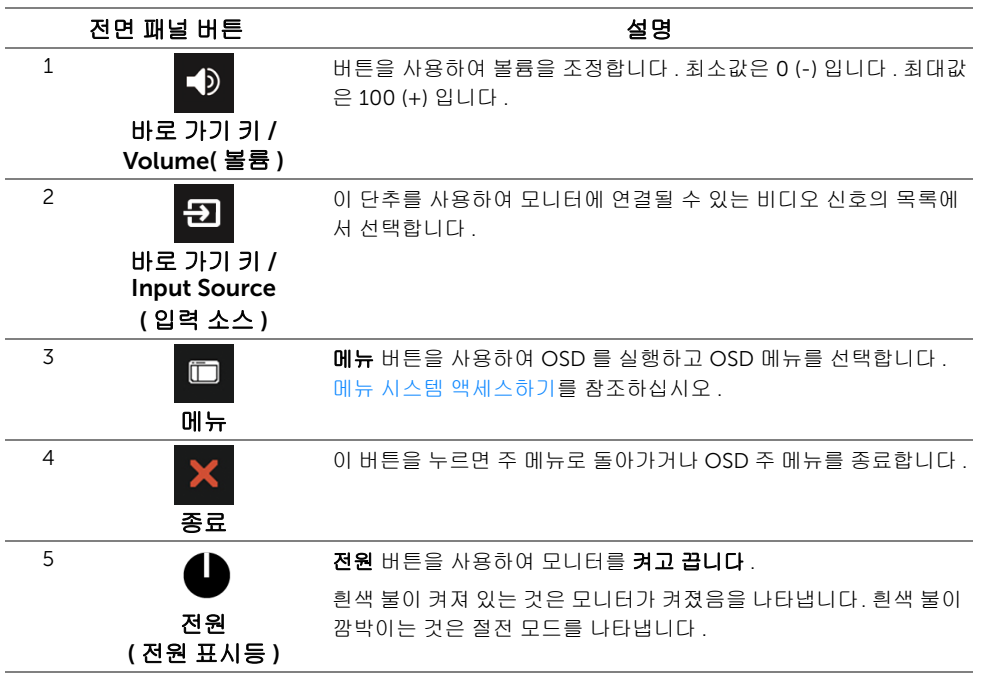

## <span id="page-25-0"></span>전면 패널 버튼

모니터 전면 버튼을 사용하여 이미지 설정을 조정합니다 .

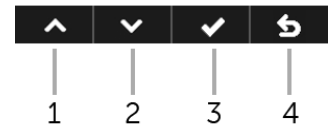

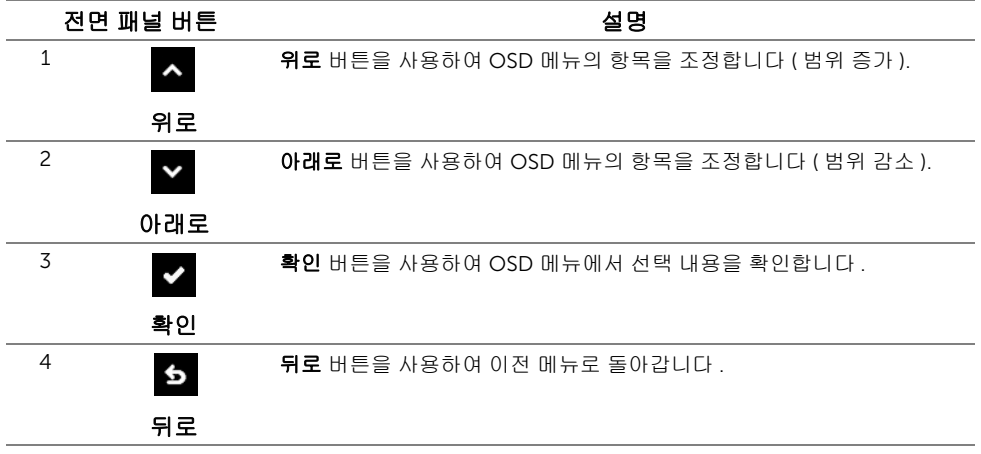

## <span id="page-26-0"></span>OSD 메뉴 사용하기

#### <span id="page-26-1"></span>메뉴 시스템 액세스하기

- 참고 : 변경 사항은 다른 메뉴로 이동할 때 또는 OSD 메뉴를 종료할 때 자동으로 저장되 U 거나 , OSD 메뉴가 자동으로 닫히기를 기다려 저장됩니다 .
	- 1 버튼을 사용하여 OSD 메뉴를 실행하여 주 메뉴를 표시합니다 .

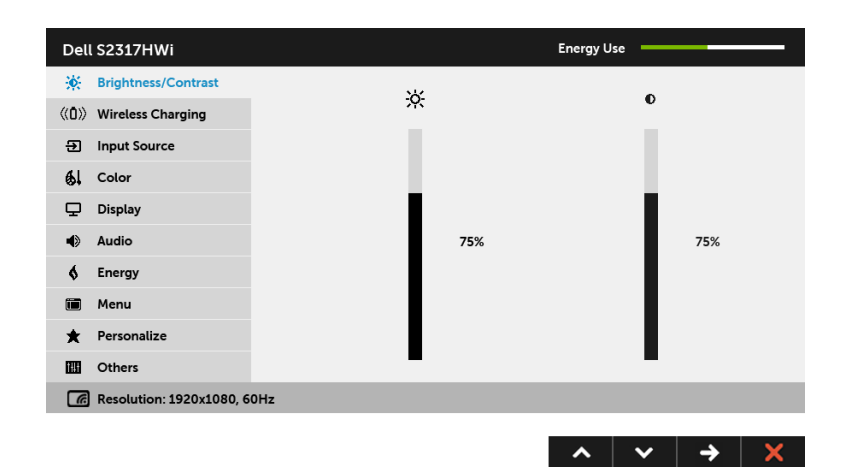

- 2 ▲ 및 ▼ 버튼을 사용해 설정 옵션 사이에서 이동합니다 . 한 아이콘에서 다른 아이 콘으로 이동할 때 옵션 이름이 강조 표시됩니다 .
- 3 버튼을 한 번 사용하여 강조 표시된 옵션을 활성화합니다 .
- 4 < 및 v 버튼을 사용하여 원하는 파라미터를 선택합니다.
- 5 통 를 사용하여 슬라이드 바가 나타나면 ▲ 및 버튼을 사용하여 메뉴의 표시를 따라 변경합니다 .
- 6 버튼을 사용하여 주 메뉴로 돌아갑니다 .

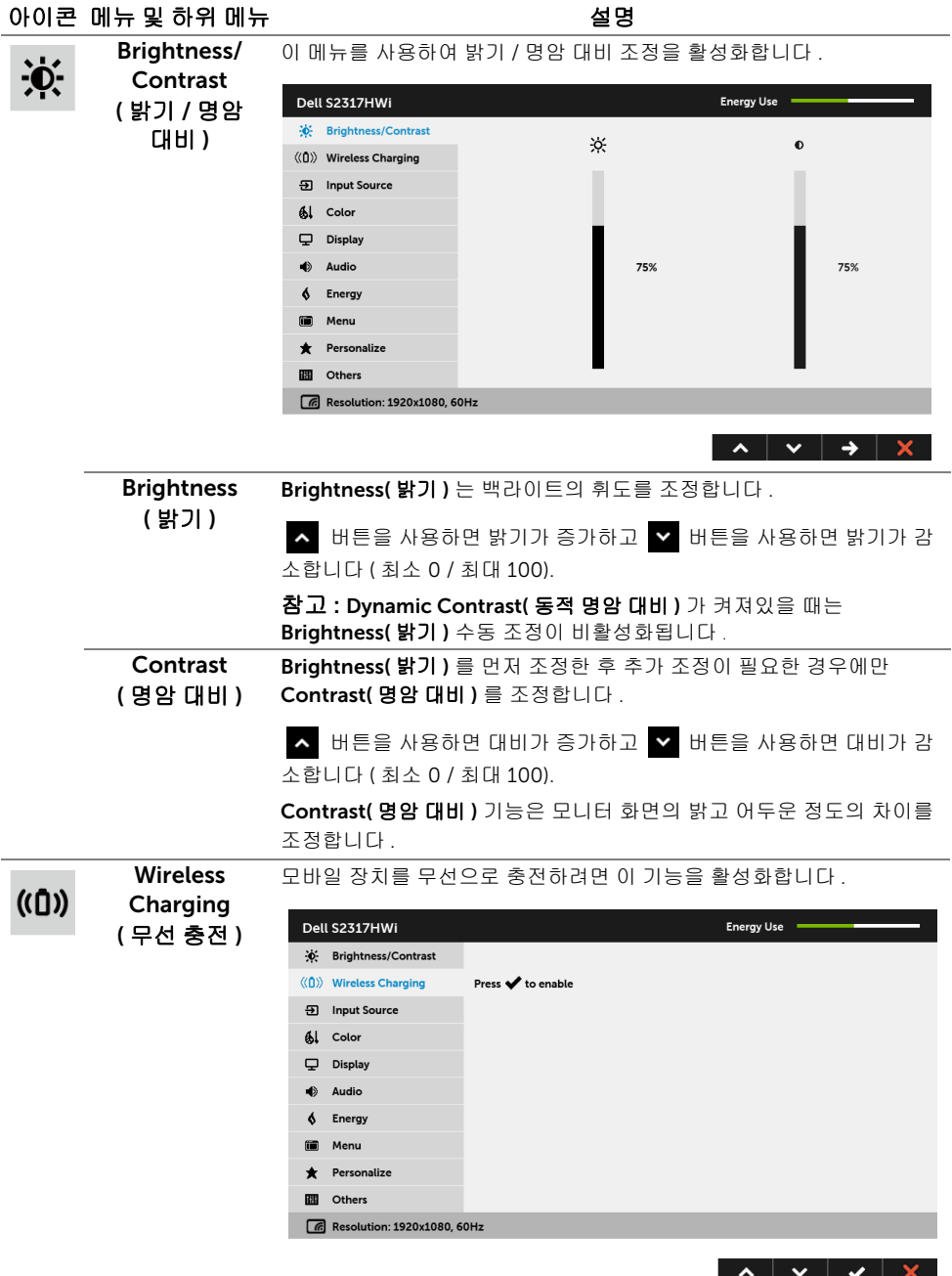

<span id="page-27-0"></span>참고 : 자세한 내용은 무선 충전 [기능](#page-39-2) 설정를 참조하십시오 .

<span id="page-28-0"></span>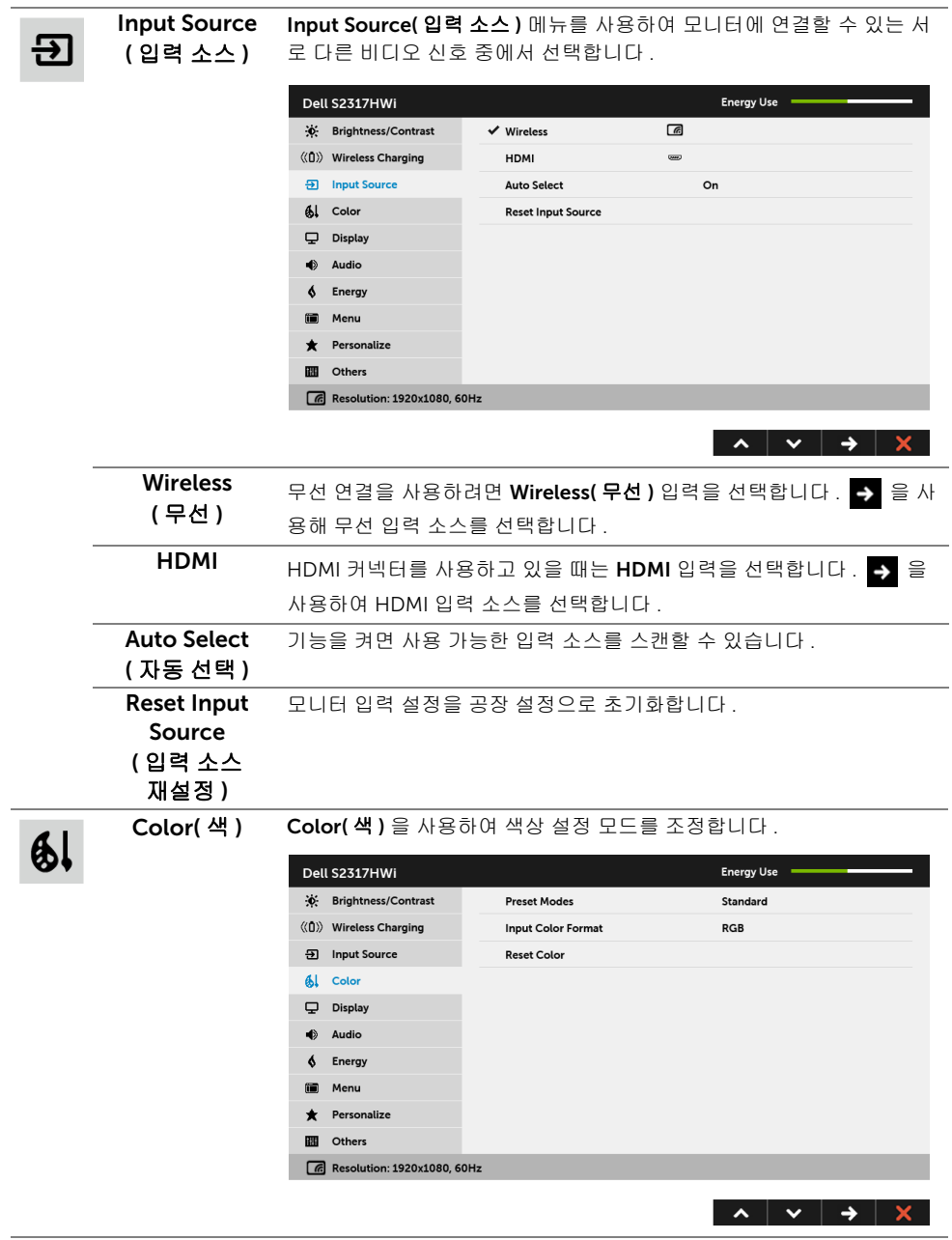

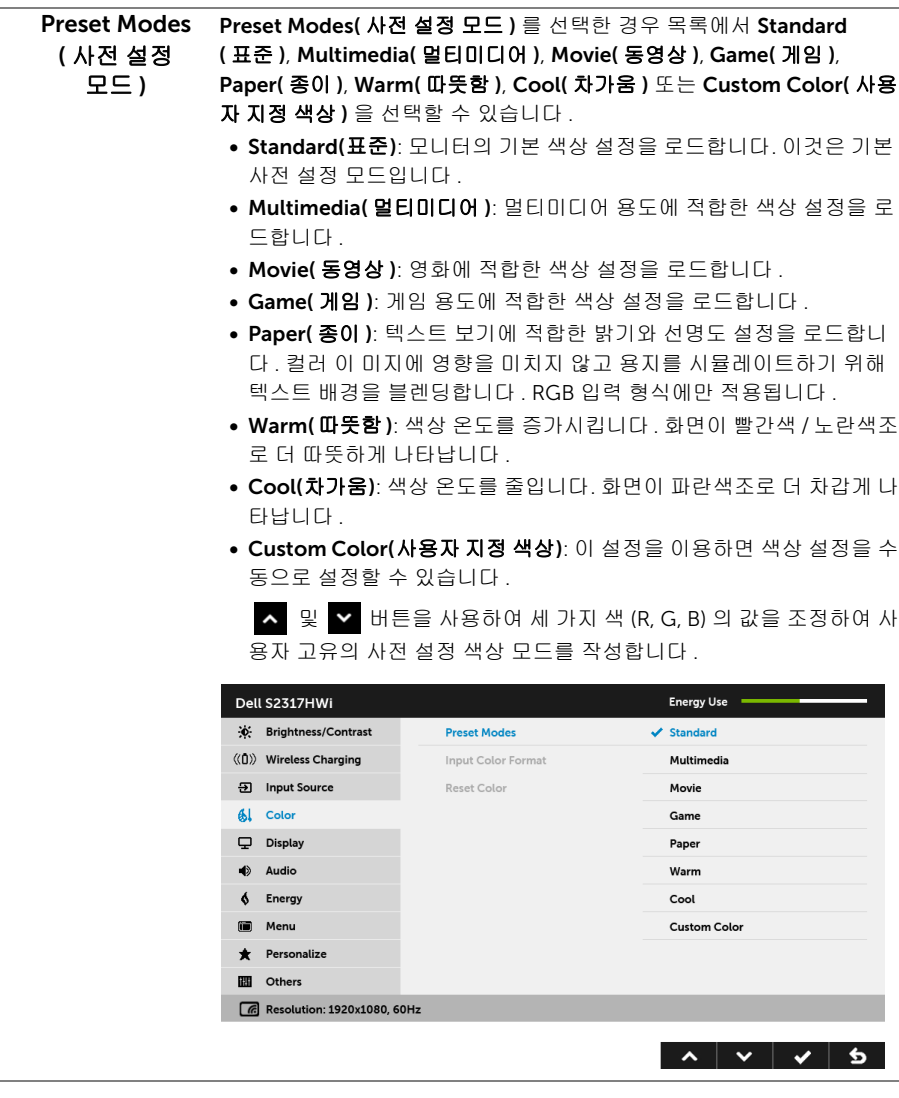

Input Color Format ( 입력 색상 형식 )

비디오 입력 모드를 설정할 수 있습니다 :

RGB: 모니터가 HDMI 케이블을 사용하여 컴퓨터 ( 또는 DVD 플레이어 ) 에 연결된 경우 이 옵션을 선택하십시오 .

YPbPr: 모니터가 HDMI 케이블을 사용하여 YPbPr 에 의해 DVD 플레이어 에 연결되었거나 , DVD 색 출력 설정이 RGB 가 아닌 경우 이 옵션을 선택 하십시오 .

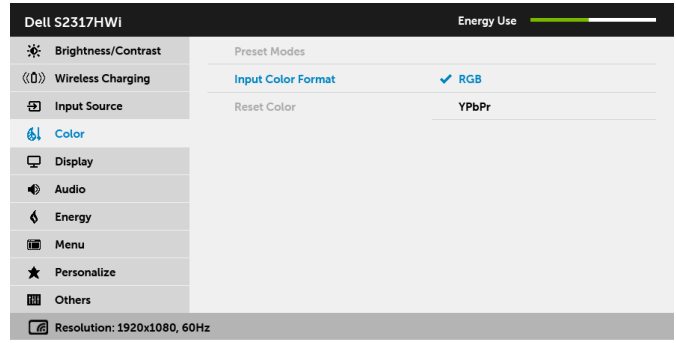

Hue( 색조 ) 이 기능은 비디오 이미지의 색상을 녹색 또는 자주색으로 변화시킵니다 . 이것은 원하는 살색을 조정하는 데 사용됩니다 . ▲ 또는 ♥ 을 사용하 여 색조를 '0' ~ '100' 사이에서 조정합니다 . ▲ 를 사용하면 비디오 이미지의 녹색 음영이 높아집니다 . 를 사용하면 비디오 이미지의 자주색 음영이 높아집니다 . 참고 : Hue( 색조 ) 조정은 Movie( 동영상 ) 또는 Game( 게임 ) 사전 설정 모드를 선택한 경우에만 사용 가능합니다 . **Saturation** ( 채도 ) 이 기능은 비디오 이미지의 채도를 조정할 수 있습니다 . \_ \_ 또는 \_ \_ 을 사용하여 채도를 '0' ~ '100' 사이에서 조정합니다 . 을 사용해 비디오 이미지의 색채 현시가 높아집니다 . 을 사용해 비디오 이미지의 흑백 현시가 높아집니다 . 참고 : Saturation( 채도 ) 조정은 Movie( 동영상 ) 또는 Game( 게임 ) 사 전 설정 모드를 선택한 경우에만 사용 가능합니다 . Reset Color ( 색상 초기화 ) 모니터 색상 설정을 공장 설정으로 초기화합니다 .

 $\begin{array}{c|c|c|c|c|c|c} \hline \mathbf{A} & \mathbf{B} & \mathbf{B} & \mathbf{A} & \mathbf{B} \end{array}$ 

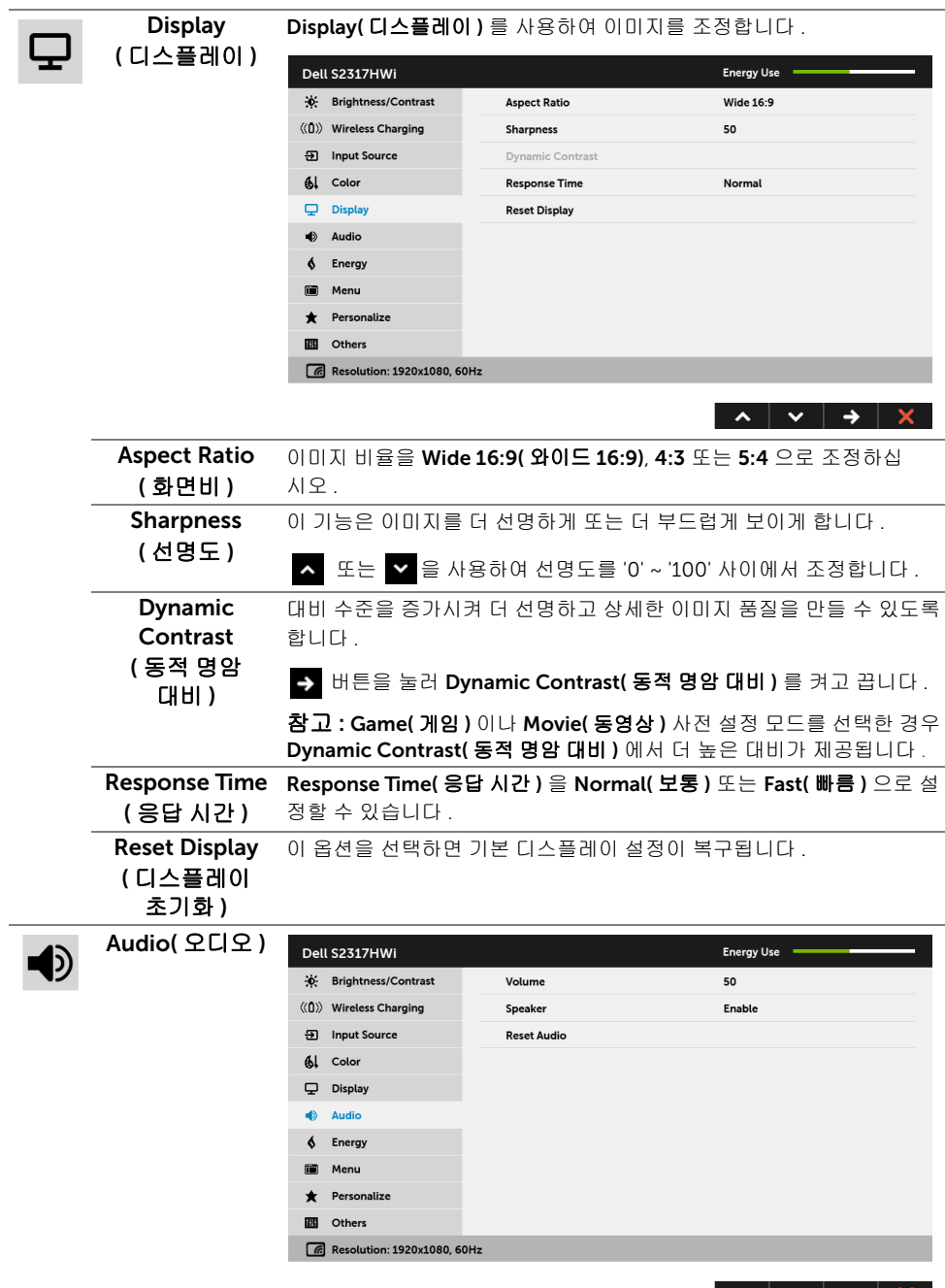

 $\hat{\phantom{a}}$ 

v

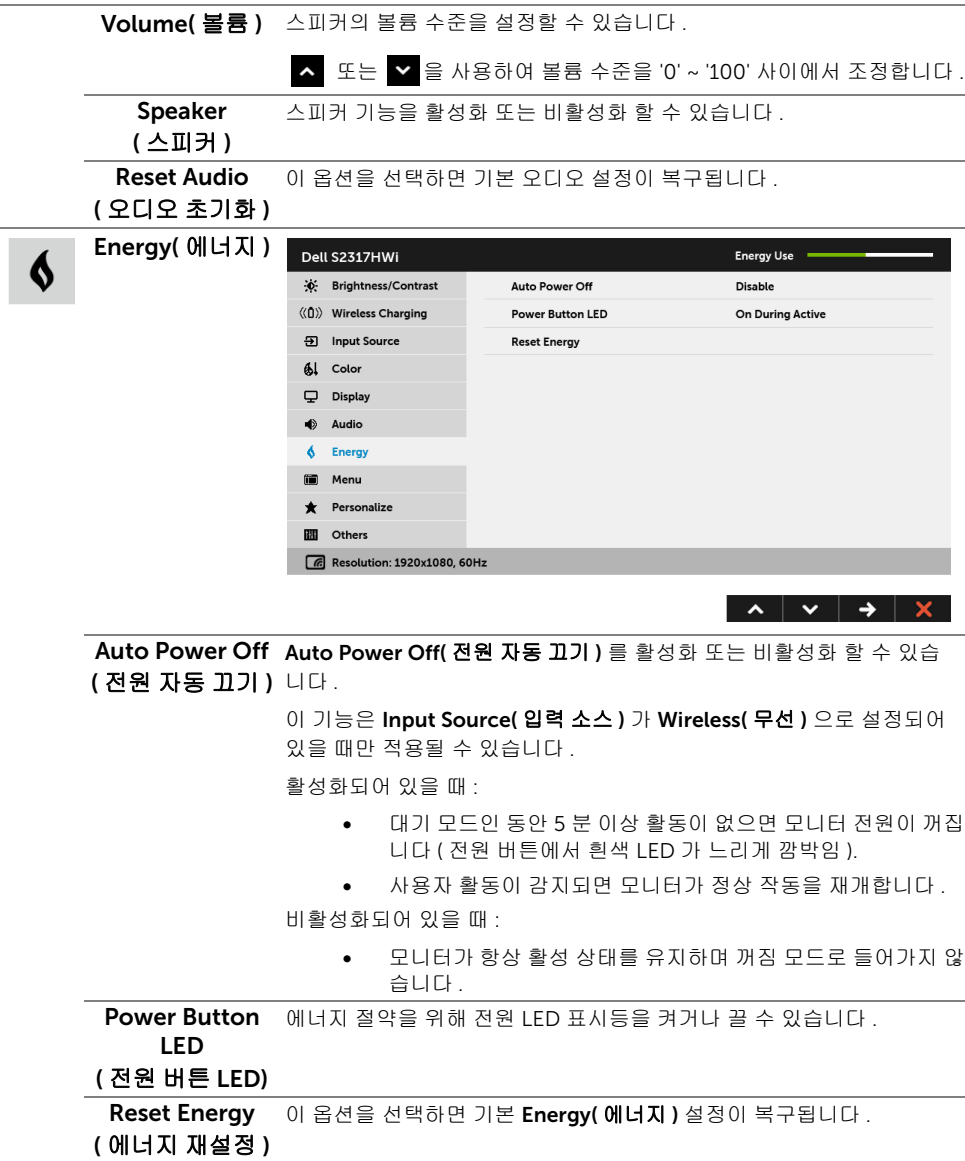

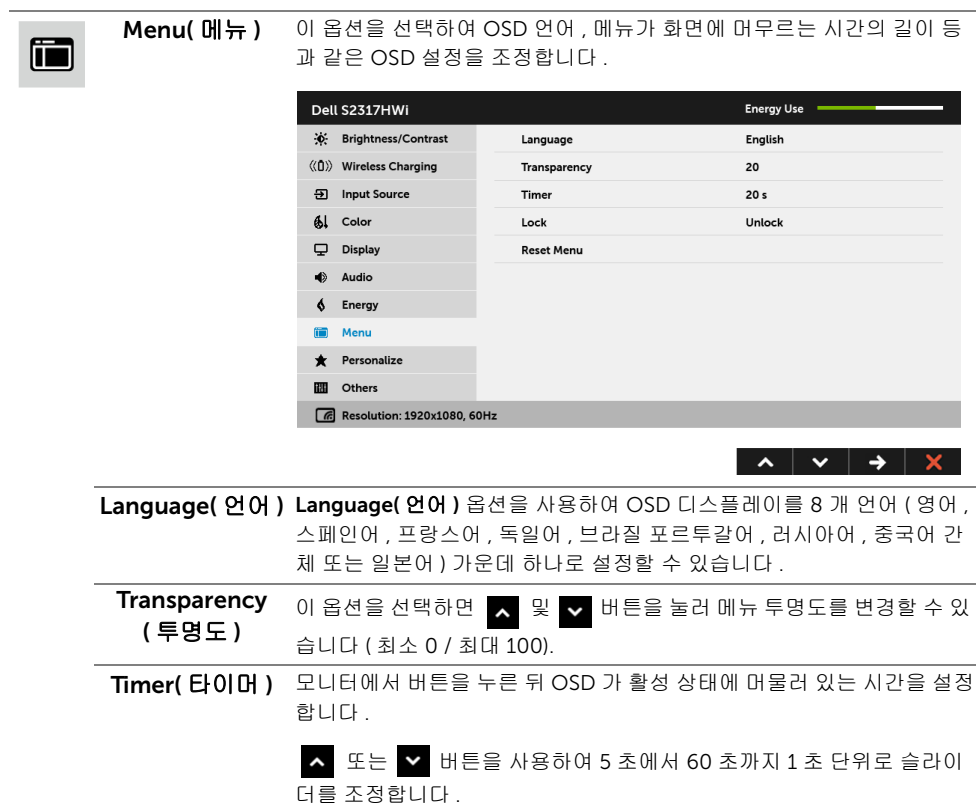

<span id="page-33-0"></span>Lock( 잠금 ) 설정 조정에 대한 사용자 액세스를 통제합니다. Lock( 잠금 )을 선택하면 사용자 조정을 할 수 없습니다 . 모든 버튼이 잠금 상태가 됩니다 . 참고 :

Unlock( 잠금 해제 ) 기능 - 하드 잠금 해제에만 해당 ( 전원 버튼 옆에 있 는 버튼을 6 초 동안 길게 누름 ).

Lock( 잠금 ) 기능 - 소프트 잠금 (OSD 메뉴 사용 ) 또는 하드 잠금 ( 전원 버튼 옆에 있는 버튼을 6 초 동안 길게 누름 ).

Reset Menu ( 메뉴 초기화 ) 모든 OSD 설정을 공장 사전 설정값으로 초기화합니다 .

# $\bigstar$

#### **Personalize** ( 개인 설정 )

사용자는 Preset Modes( 사전 설정 모드 ), Brightness/Contrast( 밝기 / 명암 대비 ), Input Source( 입력 소스 ), Aspect Ratio( 화면비 ) 또는 Volume( 볼륨 ) 기능을 선택하고 이를 바로 가기 키로 설정할 수 있습

니다 .

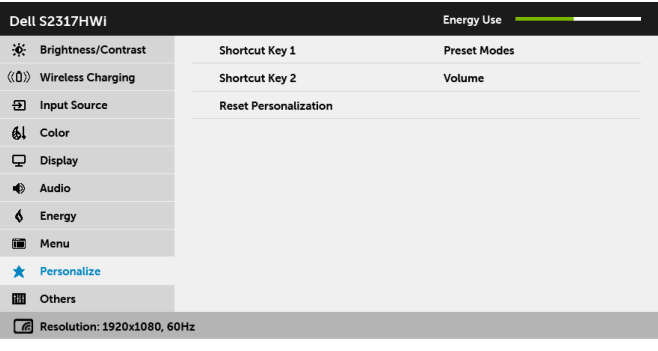

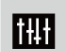

Others( 기타 ) 이 옵션을 선택하여 DDC/CI, LCD Conditioning(LCD 조절 ) 등의 OSD 설정을 조정합니다 .

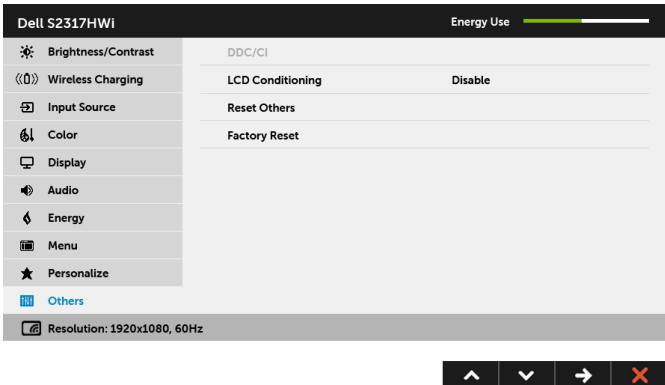

모니터 조작 | 35

 $\lambda$   $\vee$   $\rightarrow$   $\times$ 

DDC/CI DDC/CI( 디스플레이 데이터 채널 / 명령 인터페이스 ) 는 컴퓨터에 설치 된 소프트웨어를 사용하여 모니터 파라미터 ( 밝기 , 색상 , 밸런스 등 ) 를 조정할 수 있게 합니다 .

 $Disable$  (  $\lambda$  용 안 함 ) 을 선택하여 이 기능을 사용 안 할 수 있습니다.

이 기능을 사용 설정하면 모니터에 대한 최상의 사용자 경험과 최적 성능 을 얻을 수 있습니다 .

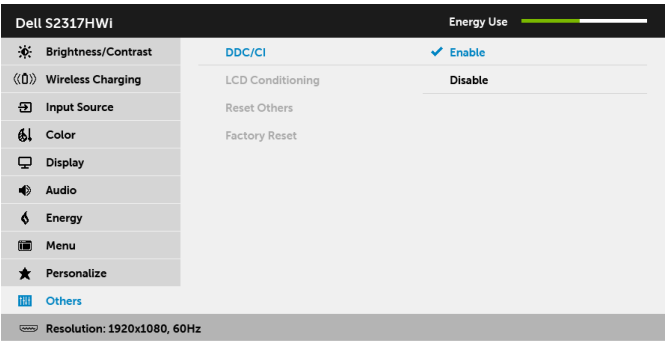

 $\begin{array}{c|c|c|c|c|c} \hline \mathbf{A} & \mathbf{B} & \mathbf{B} & \mathbf{A} & \mathbf{B} \end{array}$ 

LCD Conditioning (LCD 조절 )

참고 : 이 기능은 HDM 연결을 사용할 때만 사용할 수 있습니다. 이 기능은 사소한 잔상을 줄입니다 . 잔상의 정도에 따라 프로그램이 실행 되는 데 약간의 시간이 걸릴 수 있습니다 . Enable( 활성화 ) 를 선택하여 이 기능을 사용할 수 있습니다 .

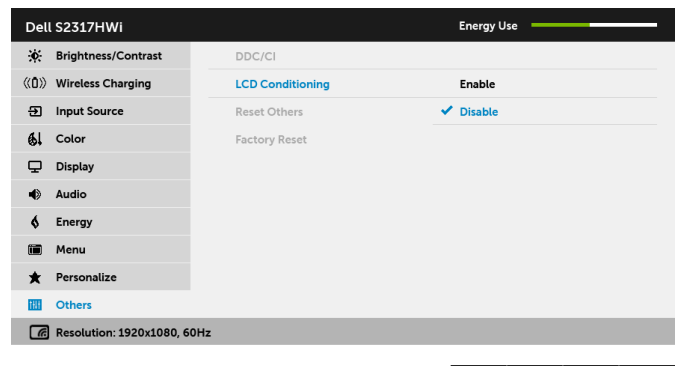

Reset Others ( 기타 재설정 ) Others(기타) 메뉴 아래의 모든 설정을 공장 사전 설정값으로 초기화합 니다 .

Factory Reset 모든 설정을 공장 사전 설정값으로 초기화합니다 .

( 공장 초기화 )

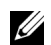

참고 : 이 모니터에는 LED 에이징을 보충하기 위해 밝기를 자동으로 보정하는 기본 기 능이 포함되어 있습니다 .

#### OSD 경고 메시지

Dynamic Contrast( 동적 명암 대비 ) 기능이 활성화되어 있을 때 ( 사전 설정 모드 : Game( 게 임 ) 또는 Movie( 동영상 )), 수동 밝기 조정을 사용할 수 없습니다.

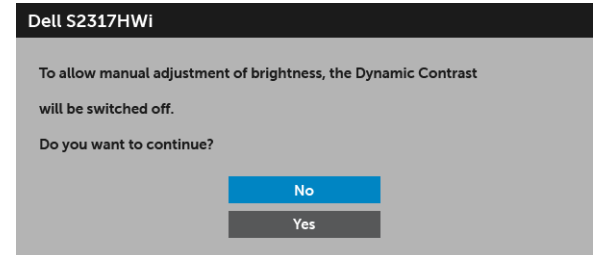

#### 모니터가 특정 해상도를 지원하지 않으면 다음 메시지가 표시됩니다 :

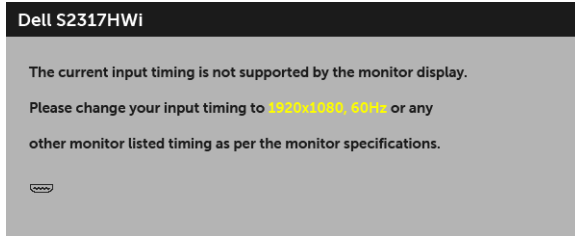

이것은 모니터가 컴퓨터에서 수신 중인 신호와 동기화할 수 없음을 뜻합니다 . 이 모니터가 처리할 수 있는 수평 및 수직 주파수 범위에 대해서는 [모니터](#page-11-1) 규격을 참조하십시오 . 권장 모 드는 1920 x 1080 입니다 .

DDC/CI 기능이 사용 해제되기 전에 다음 메시지가 표시됩니다 :

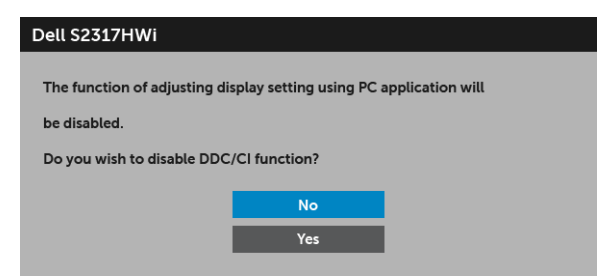

모니터가 절전 모드에 들어가면 다음 메시지가 표시됩니다 :

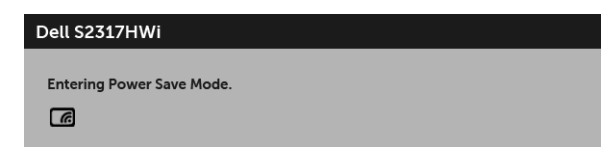

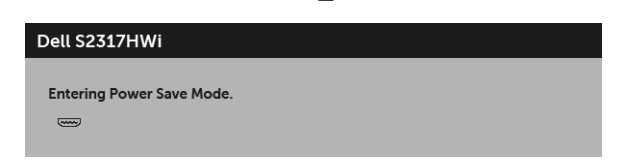

또는

[OSD](#page-26-0) 를 이용하려면 컴퓨터를 켜서 모니터를 절전 모드에서 해제하십시오 . 전원 버튼 이외의 아무 버튼이나 누르면 HDMI 모드 하에서 다음 메시지가 표시됩니다 (Auto Select( 자동 선택 ) 기능이 꺼짐 ):

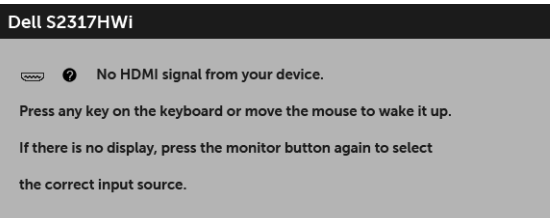

HDMI 입력을 선택했고 해당 케이블을 연결하지 않았다면 아래와 같은 대화 상자가 나타납 니다 .

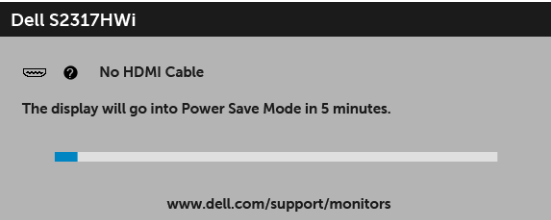

이 모니터를 AC 메인에 연결할 때 제공된 전원 어댑터만 사용하십시오 . 제공된 어댑터 이외 의 어댑터를 사용할 경우 모니터가 고장나거나 손상될 수 있고 , 다음 오류 메시지가 나타납 니다 :

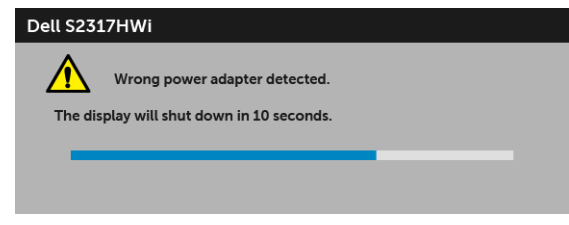

자세한 내용은 [문제](#page-64-2) 해결을 참조하십시오 .

## <span id="page-38-0"></span>최적 해상도 설정하기

모니터 최대 해상도 설정하기 :

Windows® 7, Windows® 8 및 Windows® 8.1 에서 :

- 1 Windows® 8 및 Windows® 8.1 에서는 데스크톱 타일을 선택하여 고전적인 데스크톱 으로 전환합니다 .
- 2 바탕 화면을 오른쪽 클릭한 다음 **화면 해상도**를 선택합니다 .
- 3 화면 해상도의 드롭다운 목록을 클릭하고 1920 x 1080 을 선택합니다 .
- 4 확인을 클릭합니다 .

Windows® 10 에서 :

- 1 **바탕 화면을 오른쪽 클릭한 다음 디스플레이 설정**을 선택합니다.
- 2 고급 디스플레이 설정을 클릭합니다 .
- 3 해상도의 드롭다운 목록을 클릭하고 1920 x 1080 을 선택합니다 .
- 4 적용을 클릭합니다 .

1920 x 1080 옵션이 없는 경우 그래픽 드라이버를 업데이트할 필요가 있을 수 있습니다 . 사용자의 컴퓨터에 따라서 다음 절차 중의 하나를 완료하십시오 : Dell 데스크톱 또는 휴대용 컴퓨터의 경우 :

• <http://www.dell.com/support> 으로 이동하여 사용자의 서비스 태그를 입력한 다음 사 용자의 그래픽 카드에대한 최근 드라이버를 다운로드합니다 .

Dell 컴퓨터 ( 휴대용 또는 데스크톱 ) 가 아닌 다른 컴퓨터를 사용하는 경우 :

- 컴퓨터의 지원 사이트를 방문하여 최신 그래픽 드라이버를 다운로드하십시오 .
- 그래픽 카드 웹사이트를 방문하여 최신 그래픽 드라이버를 다운로드하십시오 .

## <span id="page-39-0"></span>기울이기 사용하기

모니터와 함께 제공된 스탠드는 최대 앞으로 5 도 및 뒤로 21 도의 기울이기를 지원합니다 .

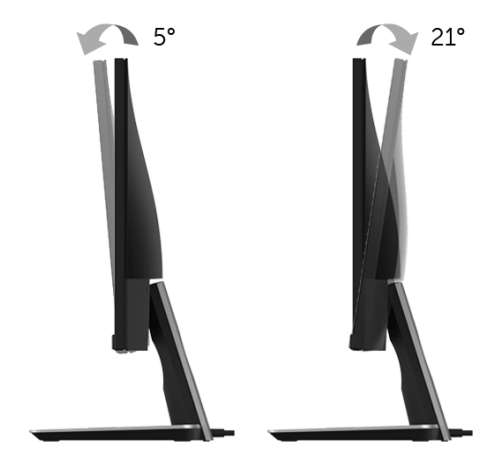

#### <span id="page-39-1"></span>무선 충전 받침대 사용

모니터의 스탠드 받침을 이용하여 Qi (WPC)/PMA 인증 스마트폰 또는 모바일 장치를 무선으 로 충전할 수 있습니다 . 무선 충전 스탠드 및 인증된 장치에 대한 자세한 정보는 이곳을 참조 하십시오 : <www.wirelesspowerconsortium.com> 및 <www.merger.powermatters.org>.

#### <span id="page-39-3"></span><span id="page-39-2"></span>무선 충전 기능 설정

모바일 장치를 무선으로 충전하기 전에 , 아래 지침을 따르십시오 :

1 아래 그림과 같이 , DC 출력 케이블과 전원 케이블이 올바르게 단단히 연결되어 있는지 확인합니다 .

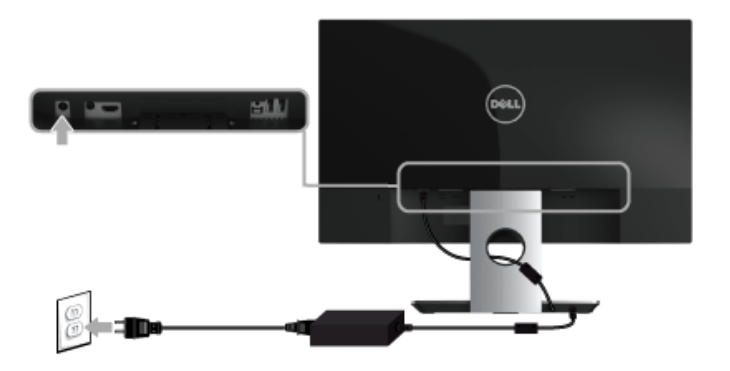

2 메뉴 버튼을 사용하여 메인 OSD 메뉴를 표시하십시오 .

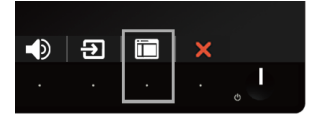

3 소 또는 서 버튼을 사용하여 Wireless Charging (무선 충전 ) 메뉴로 이동합니다.

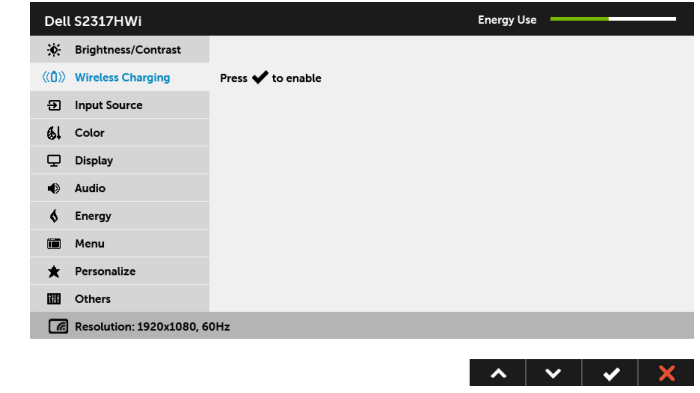

4 버튼을 사용하여 기능을 활성화 / 비활성화합니다 .

참고 : 무선 충전 기능을 사용할 수 있으려면 먼저 OSD 메뉴에서 항상 Wireless Charging ( 무선 충전 ) 기능을 활성화해야 합니다 .

5 무선 충전 기능이 켜졌음을 나타내기 위해 3 초 동안 흰색 LED 가 켜졌다가 꺼집니다 .

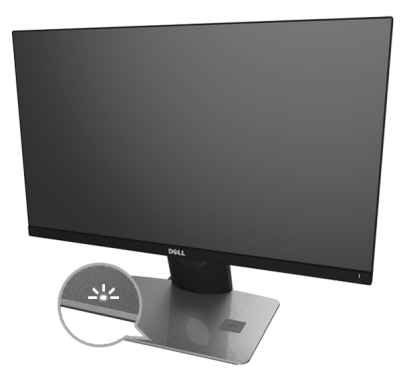

무선 충전 기능을 끄려면 Wireless Charging( 무선 충전 ) 메뉴로 가서 <mark>↓</mark> 를 사용하여 기능 을 배활성화합니다 .

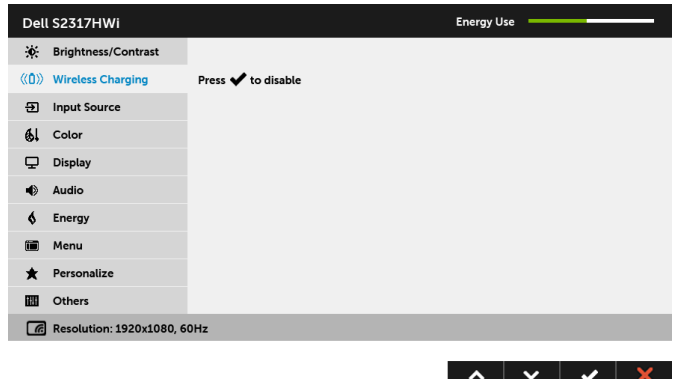

#### 모바일 장치 무선 충전

참고 : 무선 충전 기능을 사용할 수 있으려면 항상 OSD 에서 Wireless Charging( 무선 Ų -<br>**충전 )** 기능을 활성화해야 합니다 . ( 자세한 내용은 무선 충전 기능 [설정참](#page-39-2)조 .) 모바일 장치를 무선으로 충전하려면 :

- 1 모바일 장치와 함께 제공된 설명서에서 무선 충전 기능을 사용하는 방법을 읽으십시오.
- 2 무선 충전 받침대의 충전 영역에 어떠한 물건도 없는지 확인한 다음 충전 영역 중앙에 모바일 장치를 놓습니다 .

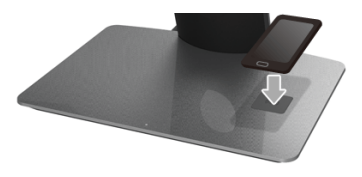

3 장치를 충전 영역에 적절하게 놓으면, 장치가 충전 중임을 알리기 위해 LED가 흰색으로 켜집니다 .

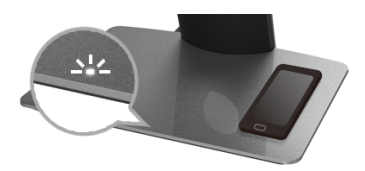

4 장치가 완전히 충전되면 ( 보통 > 98%), 흰색 LED 불빛이 꺼집니다 .

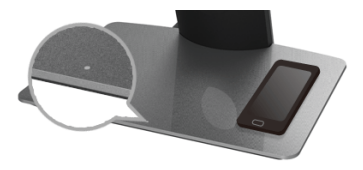

- 경고 : Qi (WPC)/PMA 인증을 받지 않은 장치는 충전하지 말고 , 무선 충전 영역에 어떠 한 다른 물건도 놓지 마십시오 . 모바일 장치용 Qi (WPC)/PMA 인증 무선 충전 커버를 사용하는 경우 , 모바일 장치가 들어있지 않은 상태로 커버를 충전 영역에 놓지 마십 시오 .
- 경고 : 마그네틱 저장 매체 ( 예 : 플로피 디스크 , 신용 카드 등 ) 를 충전 영역 가까이에 <u>∕ ヘ</u> 경고 : 마그네틱 서영 매세 \ 베 · 르ᅩ~, -;---<br>- 두지 마십시오 . 매체에 있는 데이터가 지워질 수 있습니다 .
- 참고 : 모바일 장치를 완전 충전하는 데 걸리는 시간은 장치에 남은 충전량 및 장치의 충 U 전 효율에 따라 달라집니다 .
- 참고 : 장치를 충전하는 동안 간섭을 방지하기 위해 , 장치와 충전 영역 주위에 아무것도 U 두지 마십시오 .
- 참고 : 충전하는 동안 충전 스탠드 받침과 모바일 장치가 따듯해지는 것은 정상입니다 . 참고 : 모니터 전원이 꺼지면 무선 충전 기능이 꺼집니다 .

#### <span id="page-42-0"></span>충전 상태 LED 동작

다음 표에서는 LED 가 나타내는 상태를 설명합니다 :

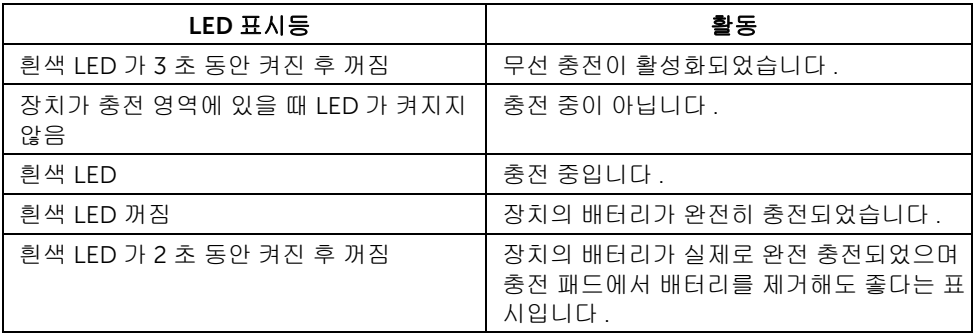

#### <span id="page-43-1"></span><span id="page-43-0"></span>무선 연결 설정

Dell 무선 모니터를 사용하여 콘텐츠를 무선으로 표시하고 관리할 수 있습니다 . 무선 디스플 레이는 Windows® 8.1, Windows® 10, Android™ 5.0 이상의 운영 체제에서 Screencast 를 통해 지원됩니다 . 무선 디스플레이는 Windows® 7 에서 Dell 무선 모니터 소프트웨어를 통 해 지원됩니다 .

모니터에 대한 입력 소스가 Wireless( 무선 ) 으로 설정되어 있을 때 , Dell 무선 홈 화면에서 더 많은 고급 무선 설정을 구성할 수 있습니다.

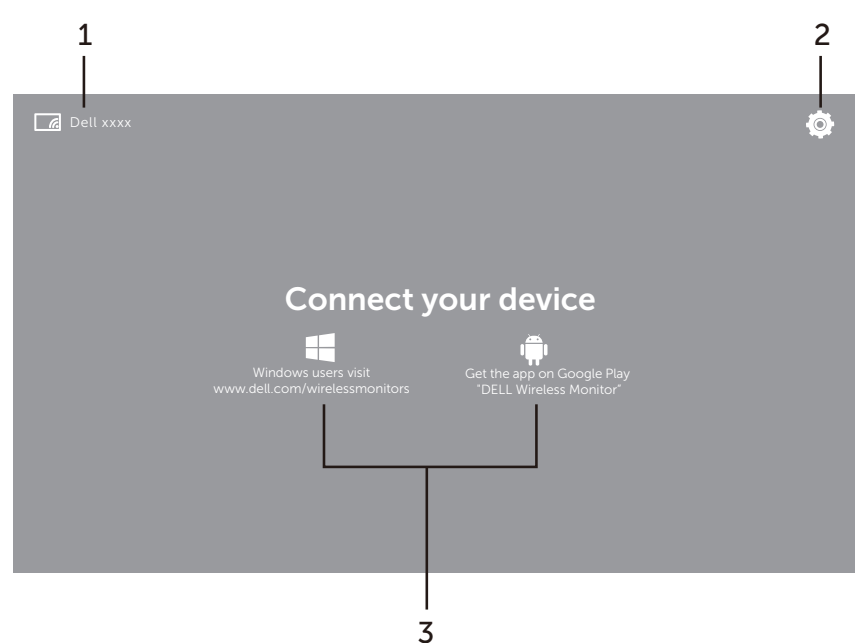

#### 홈 화면 탐색하기

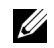

■ 참고 : 그림은 단지 참조용일 뿐이며 최신 버전과 다를 수 있습니다 .

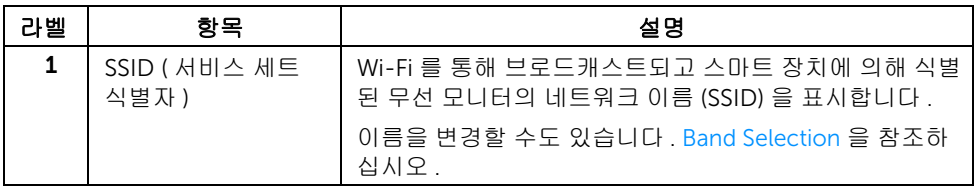

#### 44 | 장치의 화면을 모니터에 미러링

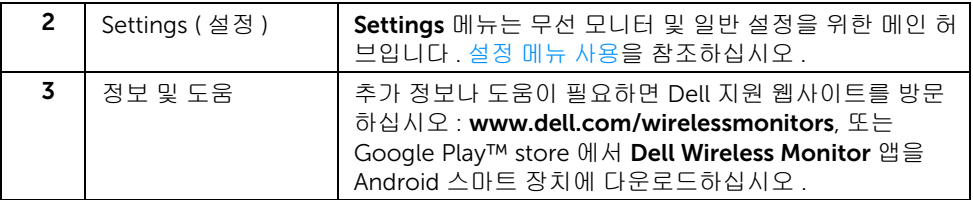

## <span id="page-44-1"></span>설정 메뉴 사용

Settings 메뉴 아이콘  $\bigcirc$ 를 클릭하면 , 다음 메뉴 옵션이 열립니다 .

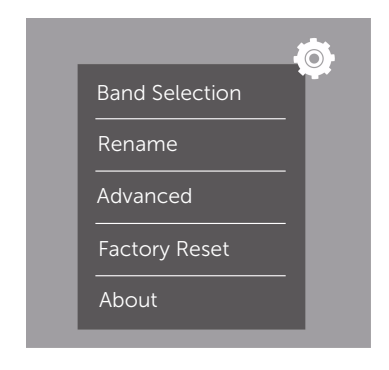

<span id="page-44-2"></span><span id="page-44-0"></span>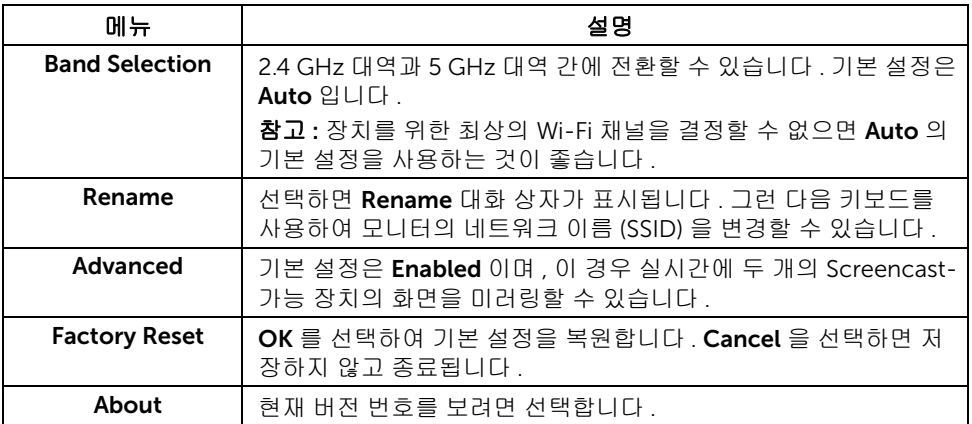

## <span id="page-45-0"></span>Screencast 또는 Screen Mirror 를 통해 모니터에 연결

컴퓨터를 사용해 모니터에 무선으로 연결하려면 , 아래에서 사용 중인 운영 체제 (OS) 의 링 크를 클릭하여 자세한 내용을 참조하십시오 .

- [Windows](#page-45-1)<sup>®</sup> 10 사용
- [Windows](#page-49-0)<sup>®</sup> 8.1 사용
- [Windows](#page-54-0)® 7 사용

Andriod 장치를 사용해 모니터에 무선으로 연결하려면 장치의 설정 메뉴 또는 Dell Wireless Monitor 앱을 사용할 수 있습니다 . 이 앱은 Google Play store 에서 다운로드할 수 있습니 다 . 자세한 내용을 보려면 아래 링크를 클릭하십시오 .

- Android™ [스마트폰에서](#page-56-0) 설정 사용
- Android™ 스마트폰에서 [Dell Wireless Monitor](#page-57-0) 앱 사용하기

참고 : 모니터와 컴퓨터를 둘러싼 환경이 신호 전송에 영향을 미치고 신호 강도를 약화 <u>U</u> 시킬 수 있습니다 . 모니터와 연결 장치 사이에 정상적인 무선 작동을 간섭할 수 있는 물 체를 두지 마십시오 .

#### <span id="page-45-1"></span>Windows® 10 사용

참고 : 아래의 그림은 단지 참조용일 뿐이며 , 사용 중인 운영 체제의 설정 , 버전 및 언어 U 에 따라 실제 컴퓨터와 다를 수 있습니다 .

#### 장치에 연결

1 관리 센터에서 연결을 선택합니다.

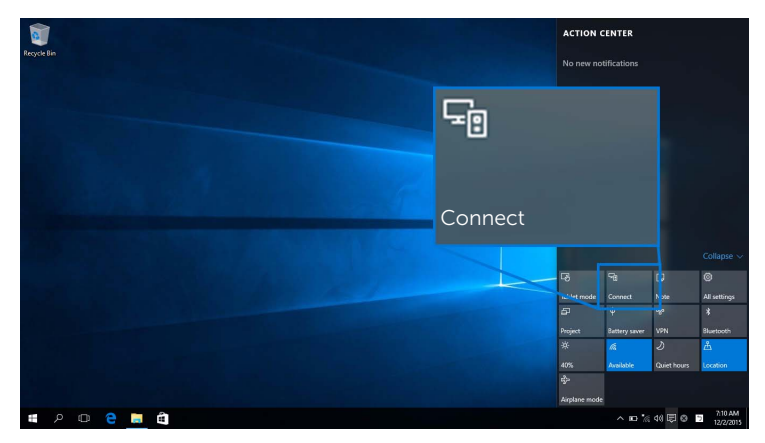

2 모니터에 표시된 SSID 이름을 목록에서 선택합니다 .

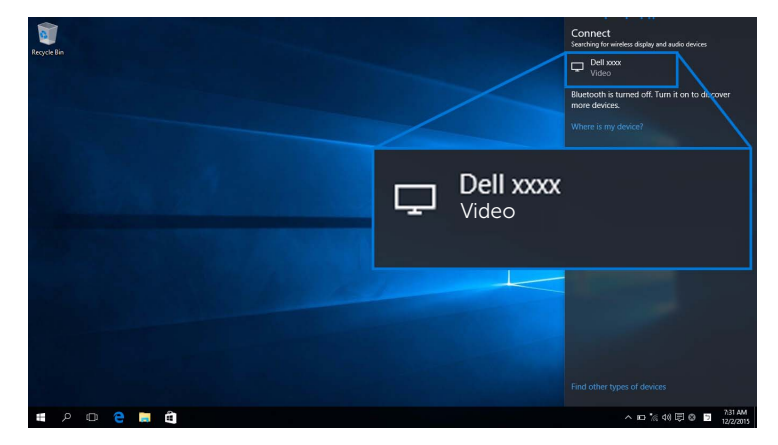

그런 다음 모니터에서 ☑를 선택하여 연결을 수락하면, 장치가 모니터로의 이미지 영 사를 시작합니다 .

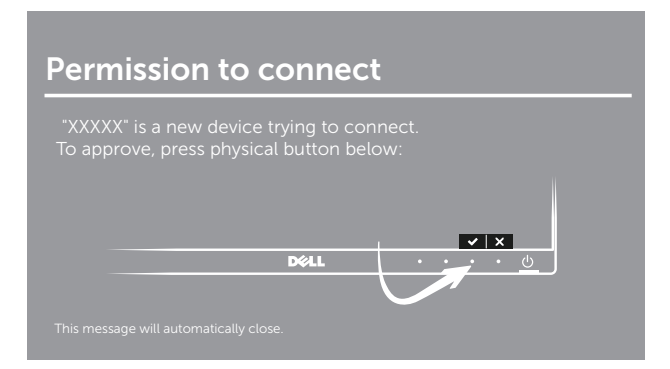

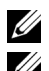

■ 참고 : 동일한 장치에 대한 이후의 연결은 확인을 묻지 않습니다 .

 $\mathbb Z$  참고 : 모니터에 연결된 키보드와 마우스를 사용해 영사된 이미지를 제어하려면 , Allow input from a keyboard or mouse connected to this display( 이 디스플레이에 연결된 키보드 또는 마우스의 입력 허용 ) 를 선택합니다 .

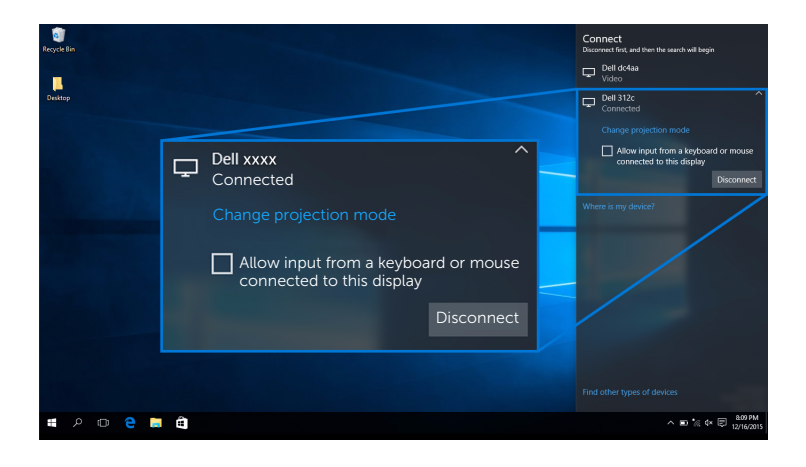

#### 영사 모드 변경

1 관리 센터에서 프로젝트를 선택합니다 .

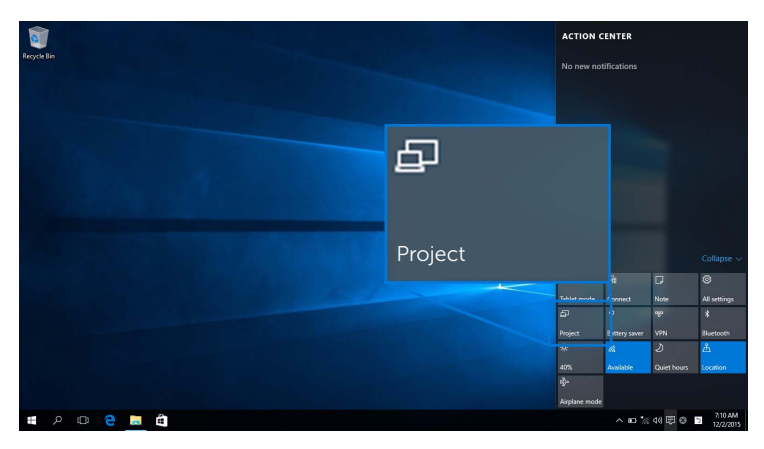

2 영사 모드를 선택합니다 .

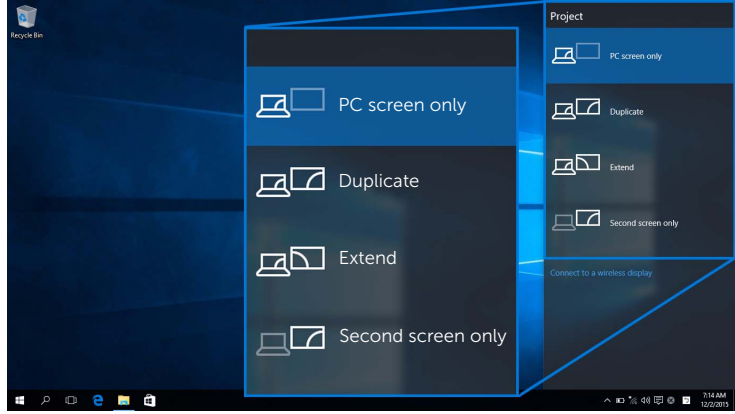

#### 장치 연결 끊기

1 관리 센터에서 연결을 선택합니다 .

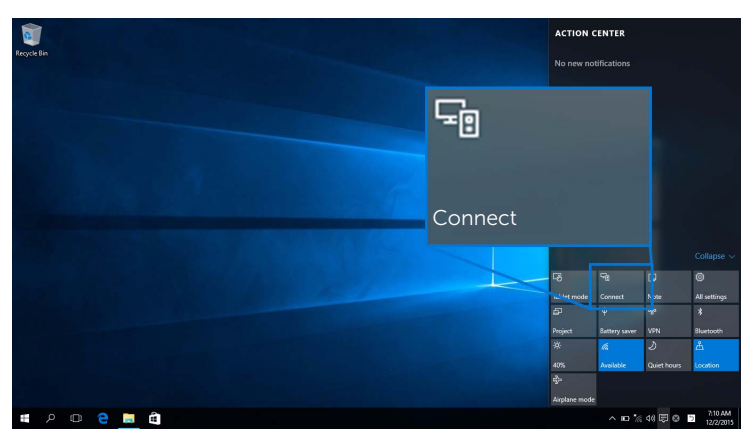

2 연결 끊기를 선택하면 장치가 모니터로의 이미지 영사를 중지합니다.

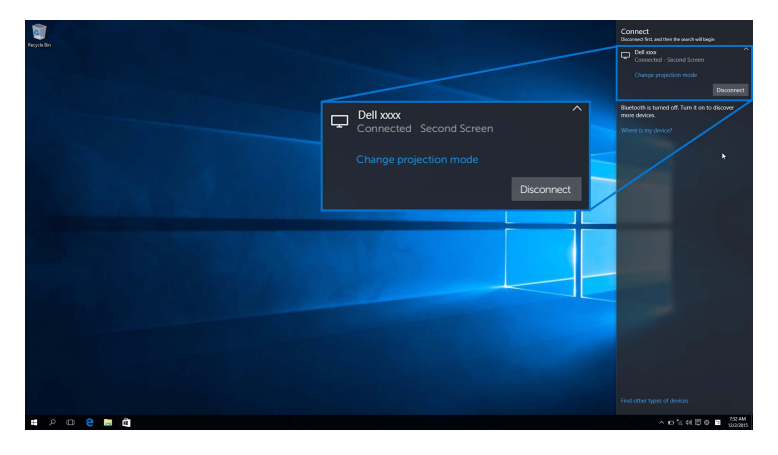

#### <span id="page-49-0"></span>Windows® 8.1 사용

참고 : 아래의 그림은 단지 참조용일 뿐이며 , 사용 중인 운영 체제의 설정 , 버전 및 언어 *●* 참고 : 아마크 글로드 드러 로드 - - -<br>- 에 따라 실제 컴퓨터와 다를 수 있습니다 .

#### 장치에 연결

1 참 메뉴에서 장치를 선택합니다.

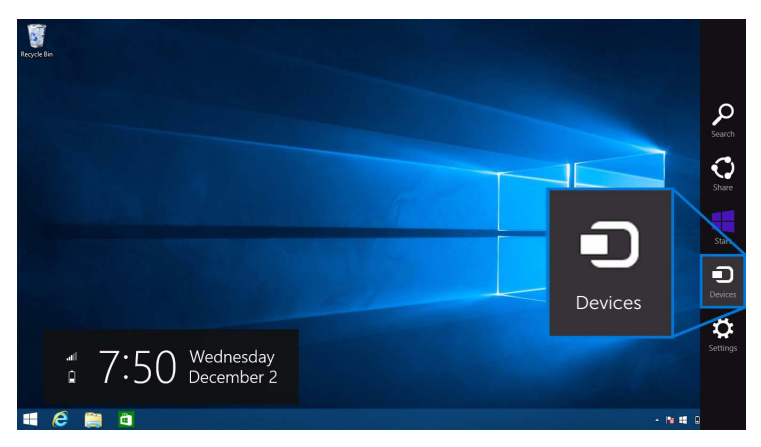

2 장치 메뉴에서 프로젝트를 선택합니다 .

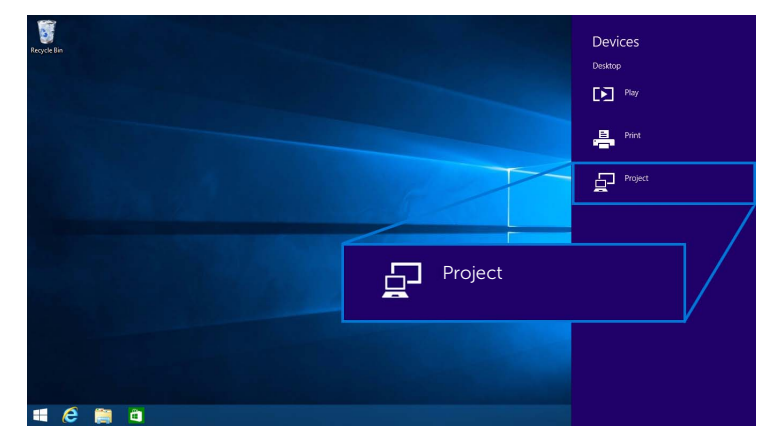

3 프로젝트 메뉴에서 무선 디스플레이 추가를 선택합니다 .

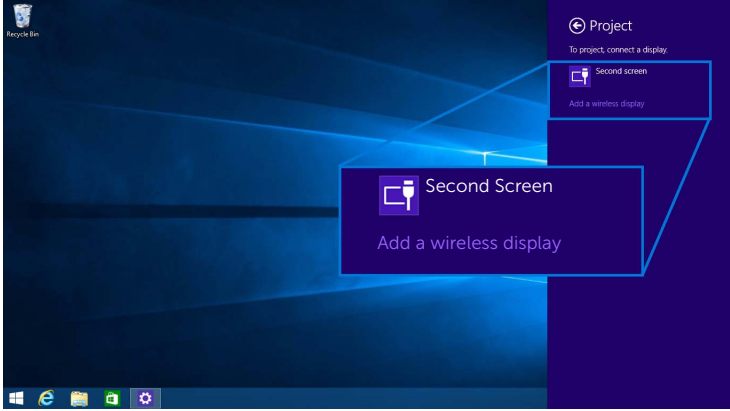

그런 다음 모니터에서 <mark><</mark> 를 선택하여 연결을 수락하면, 장치가 모니터로의 이미지 영 사를 시작합니다 .

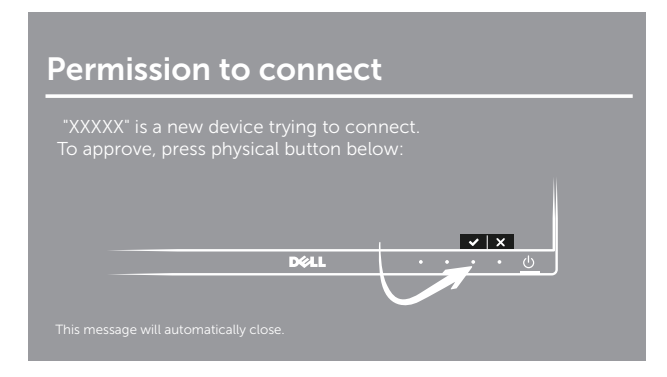

참고 : 동일한 장치에 대한 이후의 연결은 확인을 묻지 않습니다 . U

참고 : 모니터에 연결된 키보드와 마우스를 사용해 영사된 이미지를 제어할 수도 있습 Ų 니다 .

#### 영사 모드 변경

1 참 메뉴에서 장치를 선택합니다.

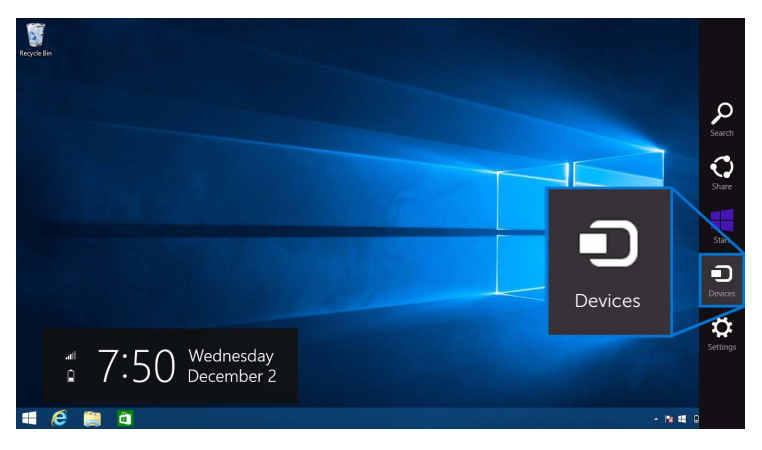

2 장치 메뉴에서 프로젝트를 선택합니다 .

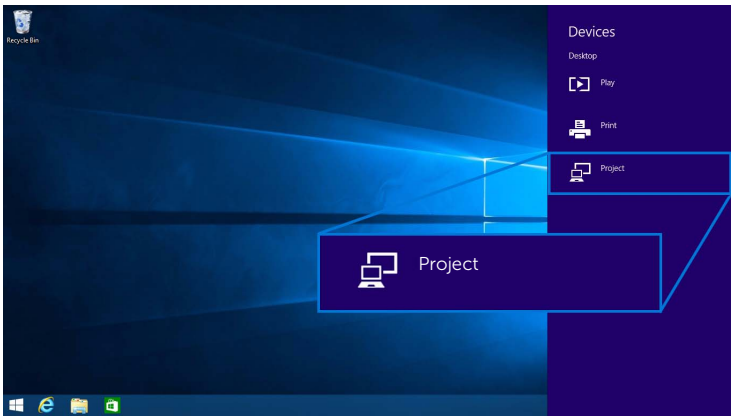

 $3$  영사 모드를 선택합니다.

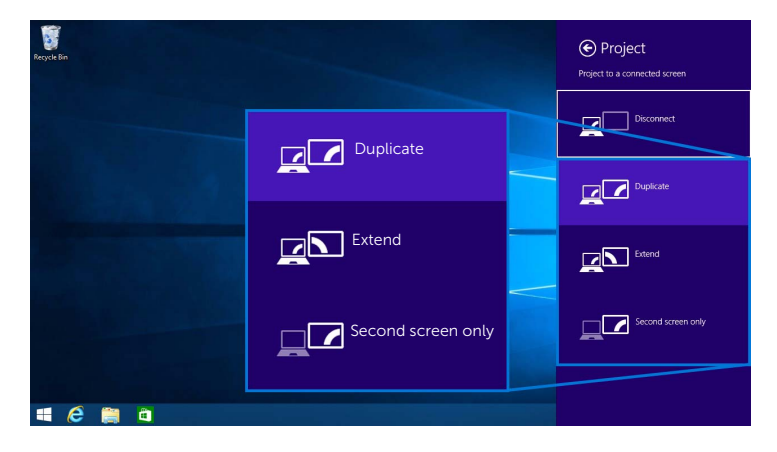

#### 장치 연결 끊기

1 참 메뉴에서 장치를 선택합니다 .

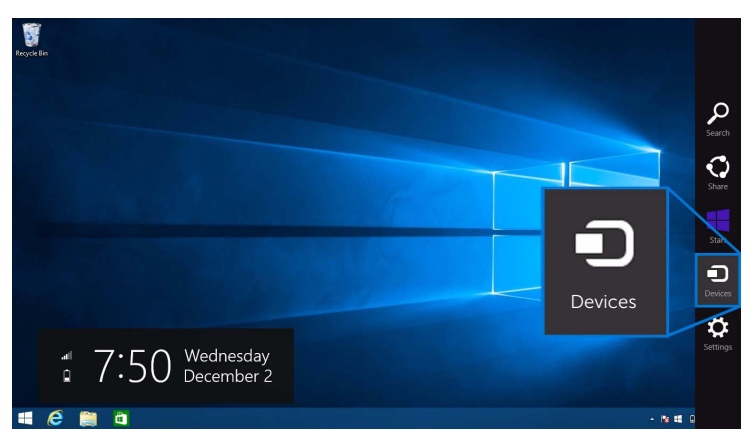

2 장치 메뉴에서 프로젝트를 선택합니다 .

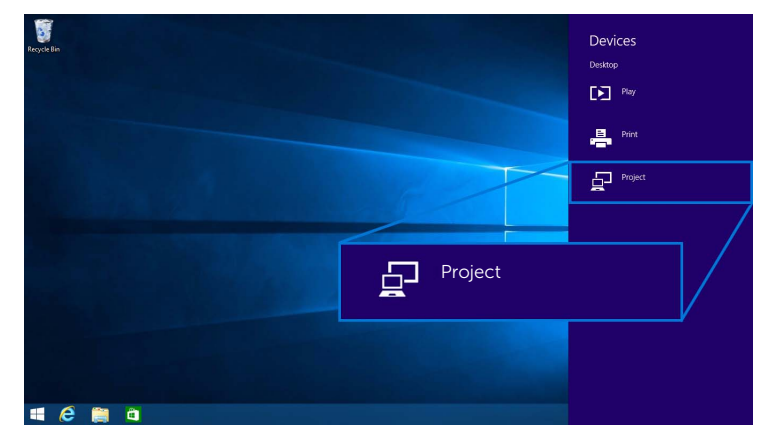

3 연결 끊기를 선택하면 장치가 모니터로의 이미지 영사를 중지합니다.

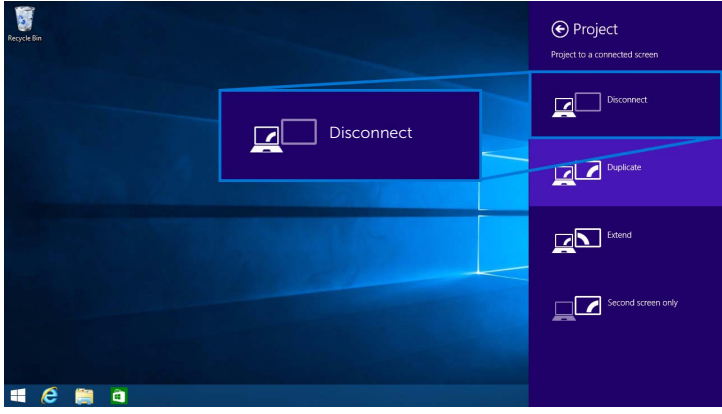

#### <span id="page-54-0"></span>Windows® 7 사용

- ■<br>■ 참고 : 모니터와의 무선 연결을 설정하기 전에 Dell 무선 모니터 소프트웨어를 다운로드 합니다 .
- 참고 : 아래의 그림은 단지 참조용일 뿐이며 , 사용 중인 운영 체제의 설정 , 버전 및 언어 <u>U</u> 에 따라 실제 컴퓨터와 다를 수 있습니다 .

#### 장치에 연결

1 Dell 무선 모니터 소프트웨어를 열면 소프트웨어가 사용 가능한 장치를 자동으로 검색 합니다 .

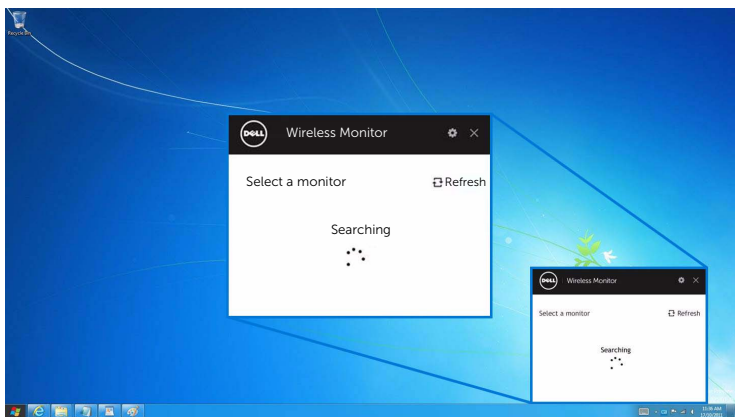

2 모니터에 표시된 SSID 이름이 목록에 나타나면 연결을 클릭합니다.

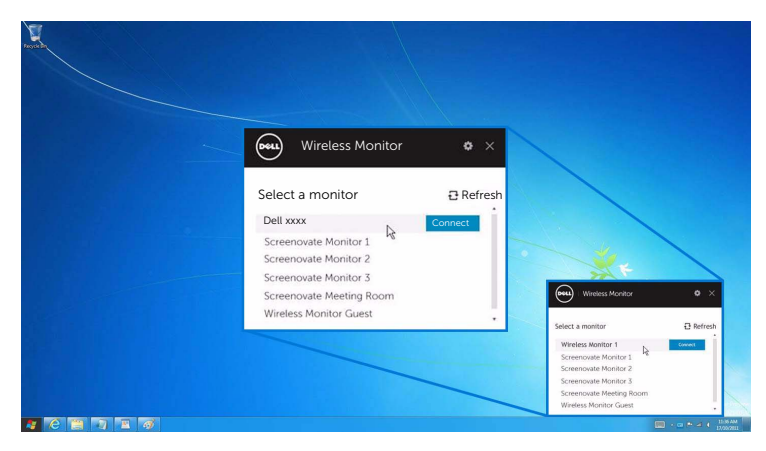

3 핀 코드 (16 자리 ) 가 표시될 때, 그에 따라 장치에 핀코드를 입력합니다. 연결이 수락 된 후 장치가 디스플레이로의 이미지 영사를 시작합니다 .

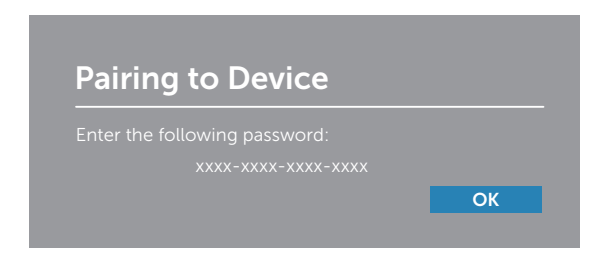

<mark>■ 참고</mark> : 동일한 장치에 대한 이후의 연결은 확인을 묻지 않습니다 .

#### 영사 모드 변경

- 1 Dell 무선 모니터 소프트웨어를 클릭합니다 .
- 2 영사 모드를 선택합니다 .

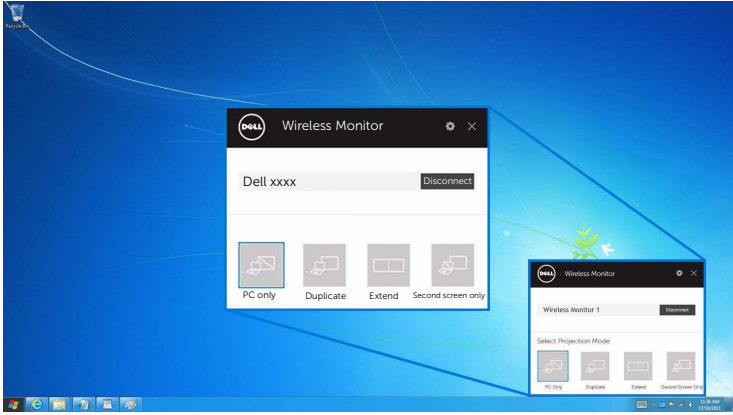

#### 장치 연결 끊기

- 1 Dell 무선 모니터 소프트웨어를 클릭합니다 .
- 2 여결 끊기를 클릭하면 장치가 모니터로의 이미지 영사를 중지합니다.

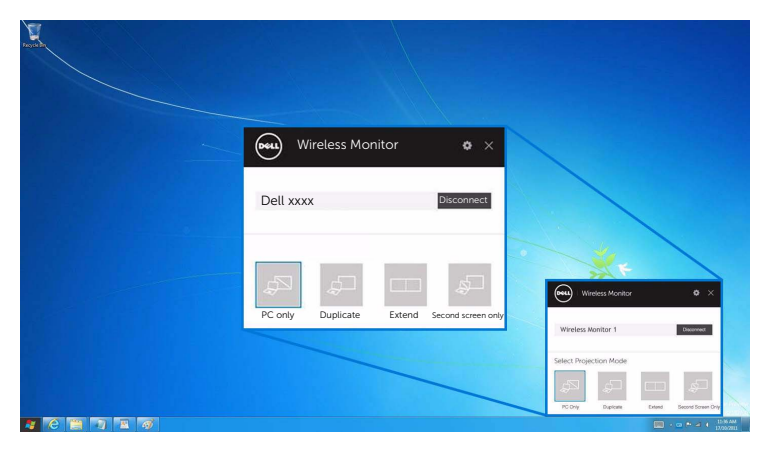

#### <span id="page-56-0"></span>Android™ 스마트폰에서 설정 사용

#### 설정을 사용하여 장치에 연결

- 1 장치의 설정 메뉴를 엽니다 .
- 2 Display 를 누른 다음 Screen Mirroring ( 장치의 제조업체에 따라 이름이 다를 수 있음 ) 을 누릅니다 .
- 3 Cast 를 누릅니다 .
- 4 Menu 아이콘을 누른 다음 무선 디스플레이 Enable 을 선택합니다.
- 5 연결을 위해 몇 초 간 기다린 후, 모니터에서 Ø를 선택하여 연결을 수락하면, 장치가 모니터에 이미지 영사를 시작합니다 .

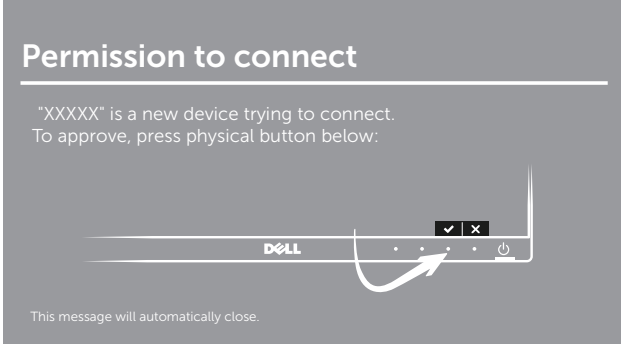

참고 : 동일한 장치에 대한 이후의 연결은 확인을 묻지 않습니다 . Ø

모니터로의 이미지 영사를 중지하려면 , 화면의 상단에서 두 손가락으로 알림 음영을 아래로 살짝 밀고 **Disconnect** 를 터치합니다.

#### <span id="page-57-0"></span>Android™ 스마트폰에서 Dell Wireless Monitor 앱 사용하기

#### 장치에 연결

- 1 Android 장치에서 Wi-Fi 및 Bluetooth 연결을 켭니다 .
- 참고 : 연결을 하기 전에 Android 장치에서 Bluetooth 가 켜져 있으면 , 연결된 후 모니 터에 부착된 키보드 또는 마우스를 사용하여 캐스트된 화면을 제어할 수 있습니다 .
- 2 Android 장치에서 Dell Wireless Monitor 앱을 눌러 활성화합니다 .

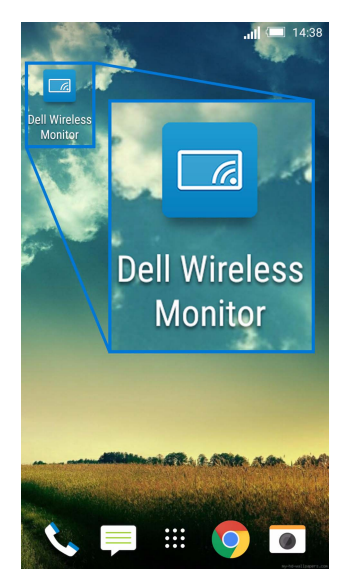

3 Cast Settings 를 누릅니다 .

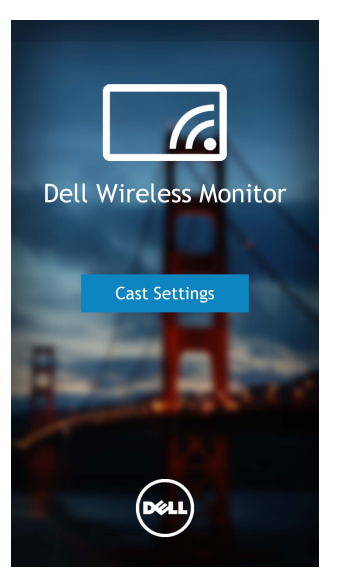

4 모니터에 표시된 SSID 이름을 누릅니다 .

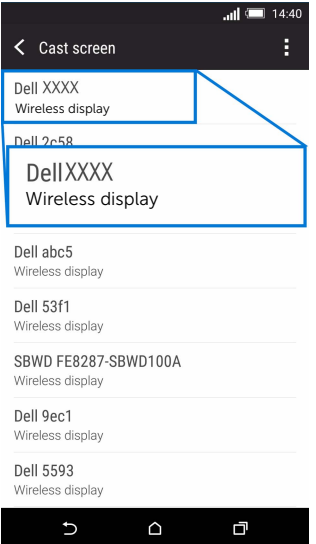

그런 다음 모니터에서 ♥ 를 선택하여 연결을 수락하면 , Android 장치가 모니터로의 이미지 영사를 시작합니다 .

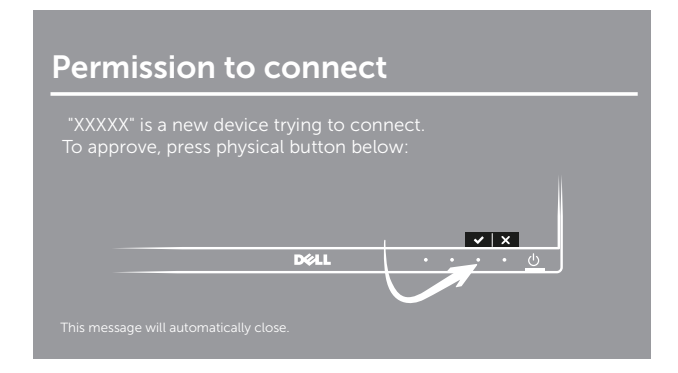

참고 : 동일한 장치에 대한 이후의 연결은 확인을 묻지 않습니다 . Ű)

참고 : 사용 중인 장치 설정이 위에 나온 것과 다른 경우, 장치 설명서에서 Cast Screen Ø 연결 지침을 참조하십시오 .

#### 장치 연결 끊기

1 Android 장치에서 Dell Wireless Monitor 앱을 눌러 활성화합니다.

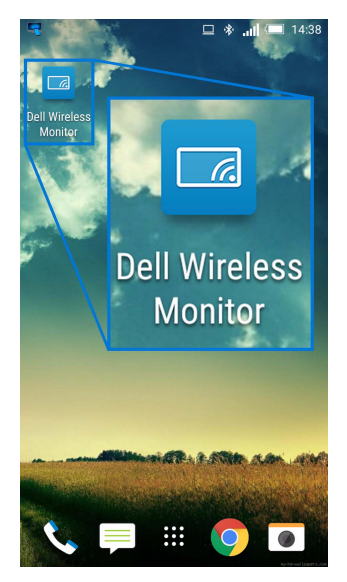

2 Cast Settings 를 누릅니다 .

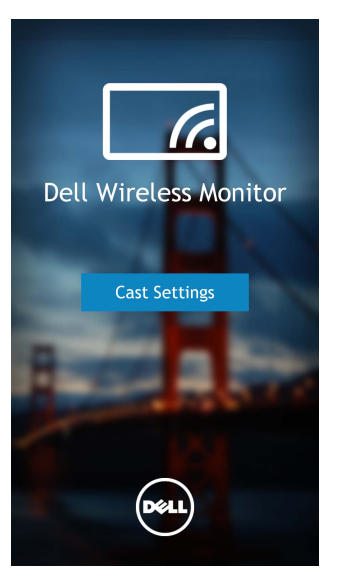

3 Connected 인 모니터 이름을 누릅니다 .

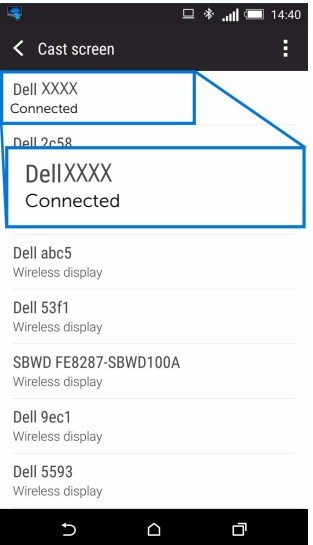

4 DISCONNECT 를 누르면 Android 장치가 모니터로의 이미지 영사를 중지합니다 .

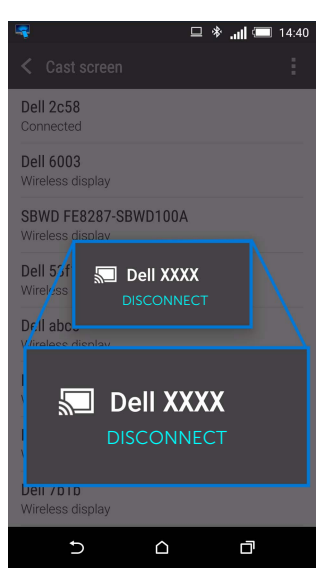

참고 : 장치가 지원되는지 확인하려면 Dell 지원 웹사이트를 방문하십시오 : <www.dell.com/wirelessmonitors> , 또는 장치 설명서를 참조하거나 장치 제조업체에 호환성을 문의하십시오 .

#### 듀얼 Screencast 연결

- 참고 : 이 기능은 컴퓨터와 Android 장치 둘다에 Dell Wireless Monitor 소프트웨어 또 M 는 앱이설치된 경우에만 지원됩니다 .
	- 1 모니터와의 무선 연결을 설정하기 전에 Dell Wireless Monitor 소프트웨어를 다운로드 하여 설치합니다 .
	- 2 Screencast 또는 [Screen Mirror](#page-45-0) 를 통해 모니터에 연결에 나온 절차를 따라 컴퓨터 및 Andriod 장치에서 무선 연결을 설정합니다 .
	- 3 두번째 화면 (Android 장치의 ) 에는 이미지를 제어하는 데 사용할 수 있는 여러 기능이 있습니다 :
		- 마우스 왼쪽 단추를 클릭하여 창을 끌어갑니다 .
		- 영사된 이미지의 오른쪽 위 구석에서  $\overline{\mathsf{X}}$  아이콘을 클릭하여 Android 장치의 연결 을 끊습니다 .
		- 영사된 이미지의 오른쪽 위 구석에서 【》아이콘을 클릭하여 음소거를 켜거나 끕 니다 .
		- 영사된 이미지의 오른쪽 아래 구석을 클릭하고 끌어서 이미지를 확대 또는 축소합 니다 .

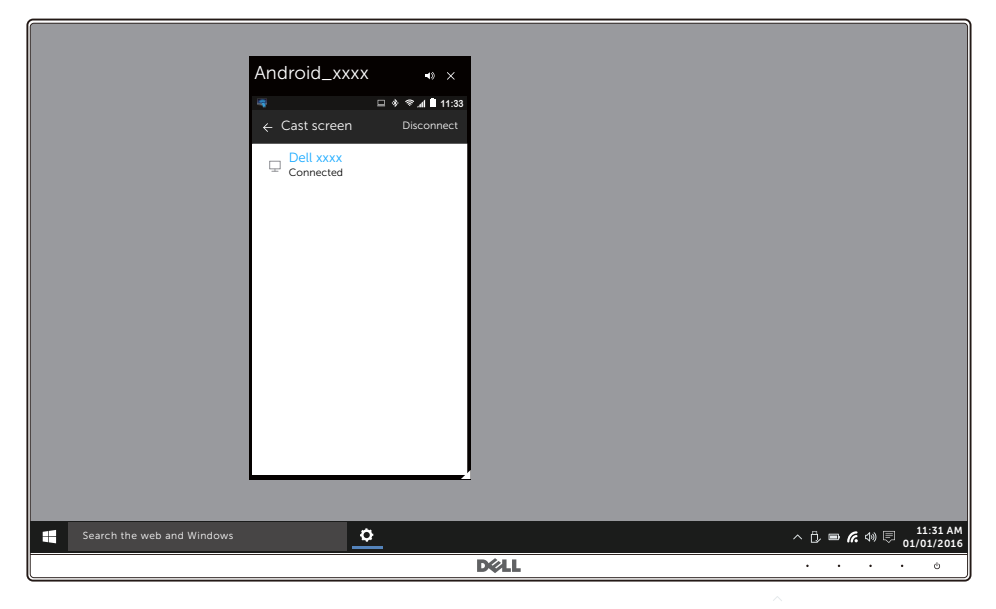

#### 무선 모니터 소프트웨어 업데이트

OTA (over-the-air) 업그레이드 기능을 통해 Dell Wireless Monitor 가 최신 버전으로 업그레 이드될 수 있습니다 .

다음 항목이 설치되고 준비되어 있는지 확인하십시오 :

- 1 Windows® 시스템에 Dell Wireless Monitor 앱을 설치합니다 .
- 2 Windows® 시스템을 인터넷에 연결합니다 .
- 3 무선 디스플레이를 위해 Windows® 시스템을 모니터에 연결합니다 .

Dell Wireless Monitor 앱이 최신 버전을 확인합니다 . Accept 를 클릭하여 다운로드 및 설치 합니다 . 배경에서 업데이트가 이루어집니다 .

#### 키보드 및 마우스 연결

Dell 무선 모니터를 사용하면 사용자가 모니터에 연결된 단일 키보드 및 마우스를 통해 장치 를 제어할 수 있습니다 .

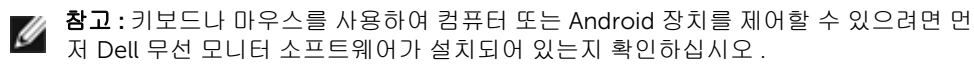

참고 : 이 기능은 표준 키보드 및 마우스만 지원합니다 . Ø

- 1 키보드나 마우스를 모니터의 USB 다운스트림 포트에 연결합니다 .
- 2 그런 다음 키보드나 마우스로 홈 화면 , 컴퓨터 또는 Android 장치를 제어할 수 있습 니다 .

## <span id="page-64-2"></span><span id="page-64-0"></span>∧ 경고 : 이 단원에 있는 절차를 시작하기 전에 [안전](#page-70-4) 지침을 따르십시오 .

## <span id="page-64-1"></span>자가 검사

사용자는 이 모니터의 자가 시험 기능을 이용하여 모니터가 제대로 동작하는지 점검할 수 있 습니다 . 모니터와 컴퓨터가 제대로 연결되어 있는데도 모니터 화면이 켜지지 않으면 다음 단 계를 수행하여 모니터 자가 검사를 실행합니다 :

- 1 컴퓨터와 모니터를 모두 끕니다 .
- 2 컴퓨터의 후면에서 비디오 케이블을 뽑습니다 .
- 3 모니터를 켭니다 .

모니터가 정상적으로 동작하면서도 비디오 신호를 감지할 수 없는 경우 움직이는 대화 상자 가 화면 ( 흑색 배경 ) 에 표시됩니다 . 자가 검사 모드에서는 전원 LED 가 흰색으로 켜져 있습 니다 . 또한 , 선택한 입력에 따라 아래의 대화상자가 화면을 계속 스크롤합니다 .

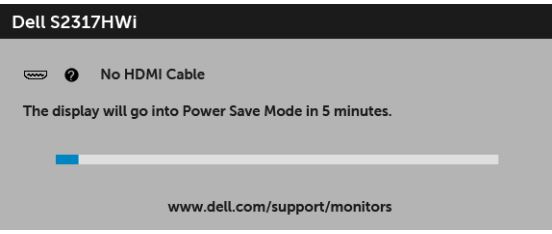

- 4 비디오 케이블의 연결이 해제되거나 손상된 경우 정상적인 시스템 작동 중에도 이 상자 가 나타납니다 .
- 5 모니터의 전원을 끄고 비디오 케이블을 다시 연결한 후 컴퓨터와 모니터의 전원을 켭 니다 .

위의 절차를 수행한 후에도 모니터 화면이 나타나지 않으면 비디오 컨트롤러와 컴퓨터를 점 검합니다 . 왜냐하면 모니터가 제대로 작동하고 있기 때문입니다 .

## <span id="page-65-0"></span>내장형 진단 도구

모니터에 내장된 진단 도구는 화면 비정상이 모니터의 고유한 문제인지 아니면 컴퓨터와 비 디오 카드의 문제인지 판단하는 데 도움을 줍니다 .

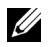

참고 : 비디오 케이블이 뽑혀 있고 모니터가 자가 검사 모드에 있을 때만 내장된 진단 도 구를 실행할 수 있습니다 .

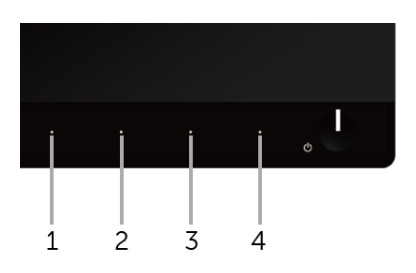

내장된 진단 도구 실행하기 :

- 1 화면이 깨끗한지 확인합니다 ( 화면 표면에 먼지 입자가 없는지 확인 ).
- 2 컴퓨터 또는 모니터의 후면에서 비디오 케이블을 뽑습니다. 그러면 모니터가 자가 검사 모드에 들어갑니다 .
- 3 전면 패널의 버튼 1 과 버튼 4 을 동시에 2 초 동안 누릅니다 . 회색 화면이 표시됩니다 .
- 4 화면의 비정상 여부를 주의하여 검사합니다 .
- 5 전면 패널의 버튼 4 을 다시 누릅니다 . 화면 색상이 적색으로 변합니다 .
- 6 디스플레이의 비정상 여부를 검사합니다 .
- 7 녹색, 청색, 검정, 백색, 텍스트 화면에서 5단계와 6단계를 반복하여 디스플레이를 검사 합니다 .
- 텍스트 화면이 표시되면 검사가 완료됩니다 . 종료하려면 버튼 4 을 다시 누릅니다 .

내장된 진단 도구를 사용하여 실시한 검사에서 화면 비정상이 감지되지 않을 경우 , 모니터는 제대로 동작하고 있는 것입니다 . 비디오 카드와 컴퓨터를 점검합니다 .

## <span id="page-66-0"></span>일반적 문제

다음 표에는 일반적인 모니터 문제에 관한 일반 정보와 사용 가능한 해결책이 나와 있습 니다 :

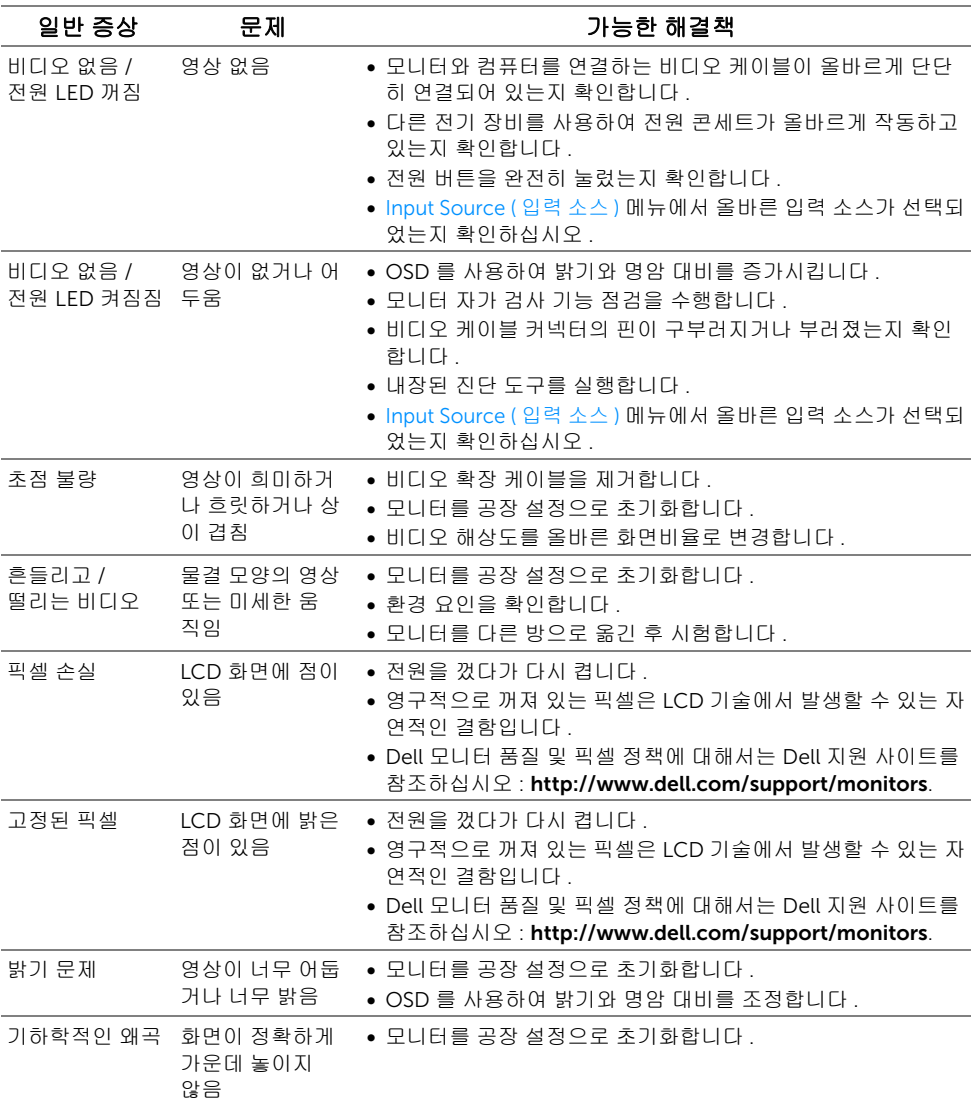

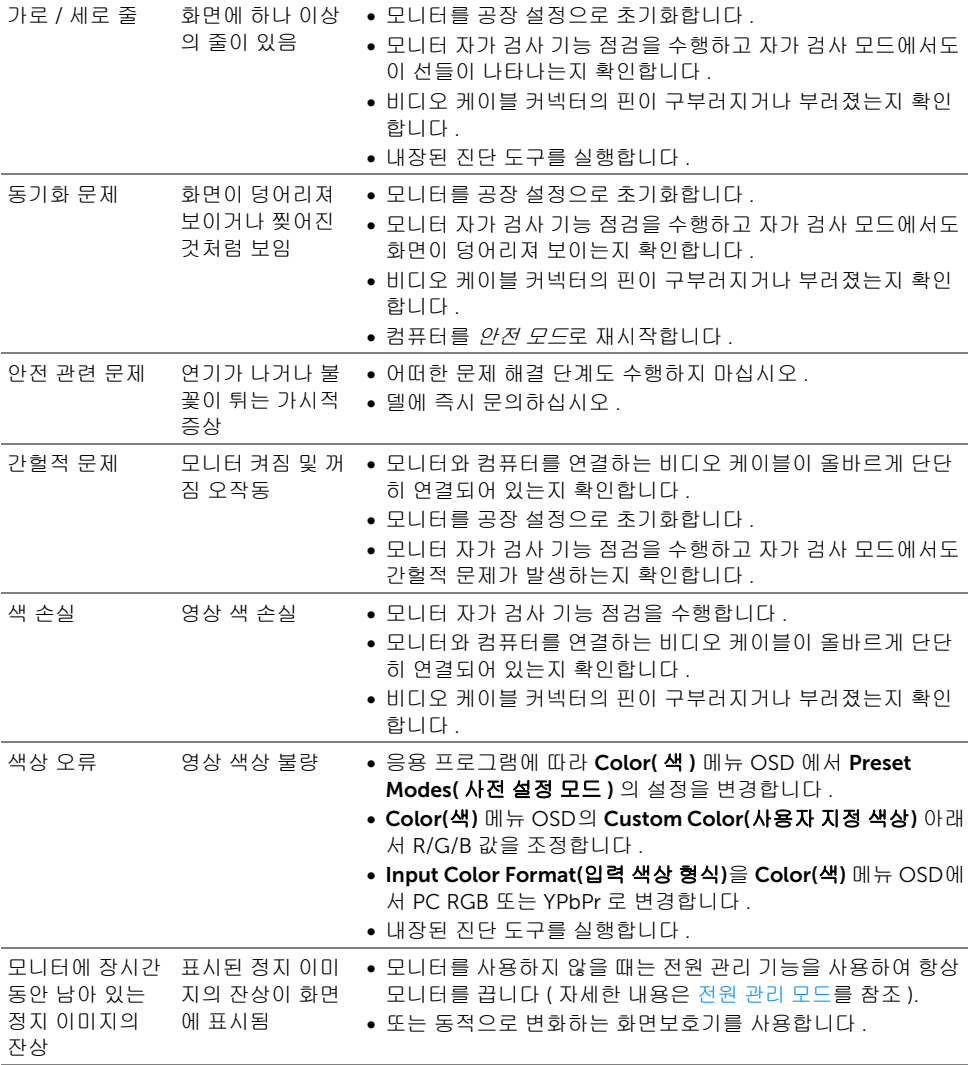

## <span id="page-68-0"></span>제품 고유의 문제

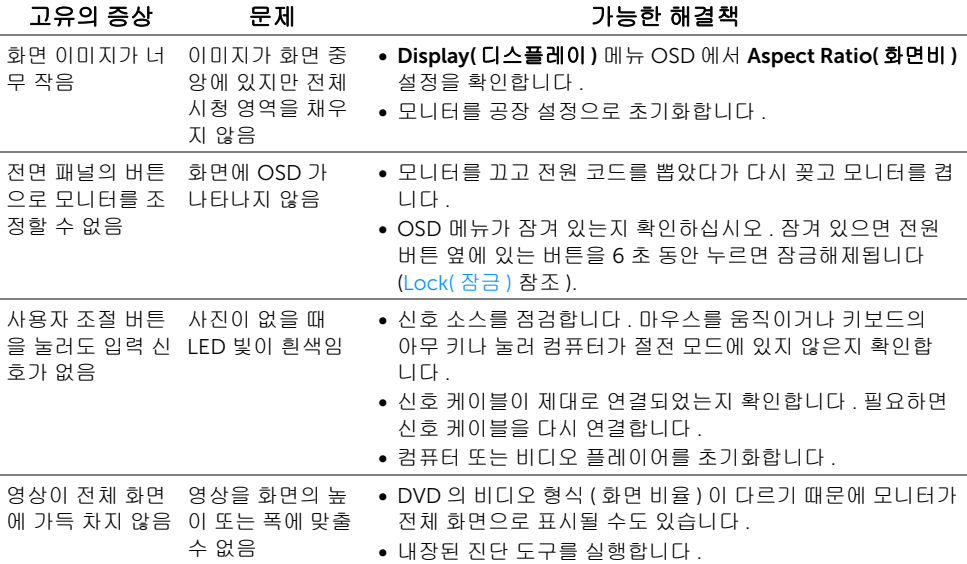

## <span id="page-68-1"></span>범용 직렬 버스 (USB) 관련 문제

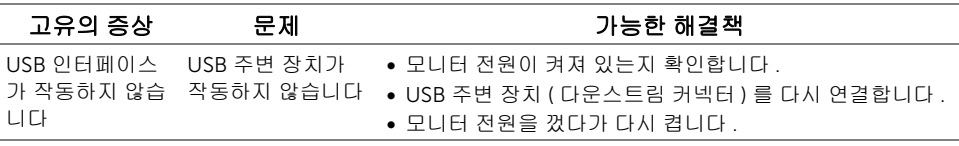

## <span id="page-69-0"></span>무선 연결 문제

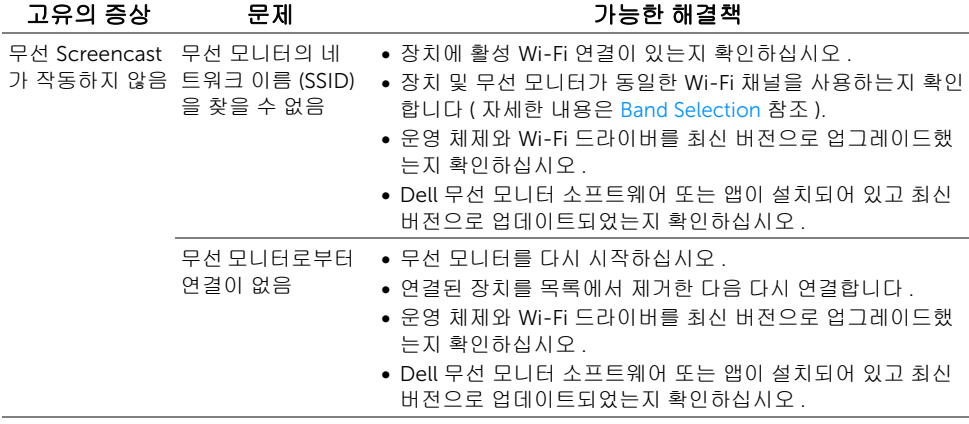

## <span id="page-69-1"></span>무선 충전 관련 문제

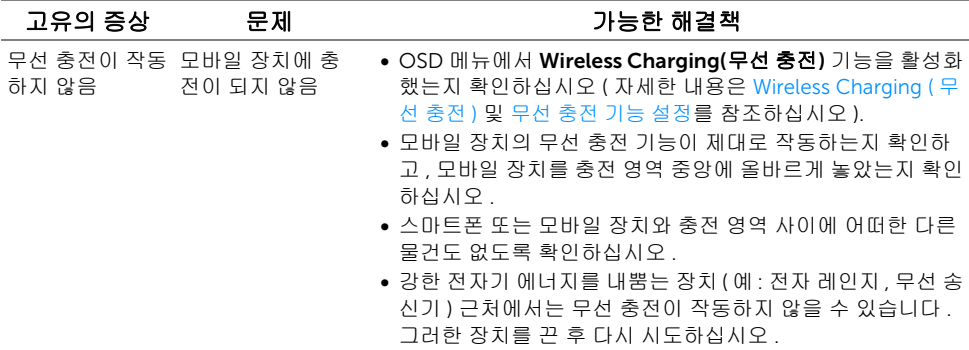

#### <span id="page-70-4"></span><span id="page-70-0"></span>경고 : 안전 지침

#### 경고 : 본 안내서에서 설명된 것과 다르게 컨트롤 , 조정 또는 절차를 사용하면 감전 , 전기적 위험 및 / 또는 기계적 위험에 노출될 수 있습니다 .

안전 지침에 대한 정보는 안전 , 환경 및 규제 정보 (SERI) 를 참조하십시오 .

#### <span id="page-70-1"></span>FCC 고지 ( 미국에만 해당 )

FCC 통지 및 기타 규정 정보는 [www.dell.com/regulatory\\_compliance](www.dell.com/regulatory_compliance) 에 있는 규정 준수 웹 사이트를 참조하십시오 .

#### <span id="page-70-3"></span><span id="page-70-2"></span>Dell 에 연락

미국 내 고객은 800-WWW-DELL(800-999-3355) 로 전화하십시오 .

참고 : 활성 인터넷 연결이 없으면 구매 인보이스 , 포장 명세서 , 청구서 또는 Dell 제품 Ø 카탈로그에서 연락처 정보를 찾을 수 있습니다 .

#### Dell 은 몇몇 온라인 및 전화 기반 지원과 서비스 옵션을 제공합니다 . 이용 가능성은 나라와 제품에 따라 다르며 , 사용자의 지역에선 일부 서비스를 이용하지 못할 수도 있습니다 .

- 온라인 기술 지원 <www.dell.com/support/monitors>
- Dell 에 문의 <www.dell.com/contactdell>